# XD Q

Принтер за етикети

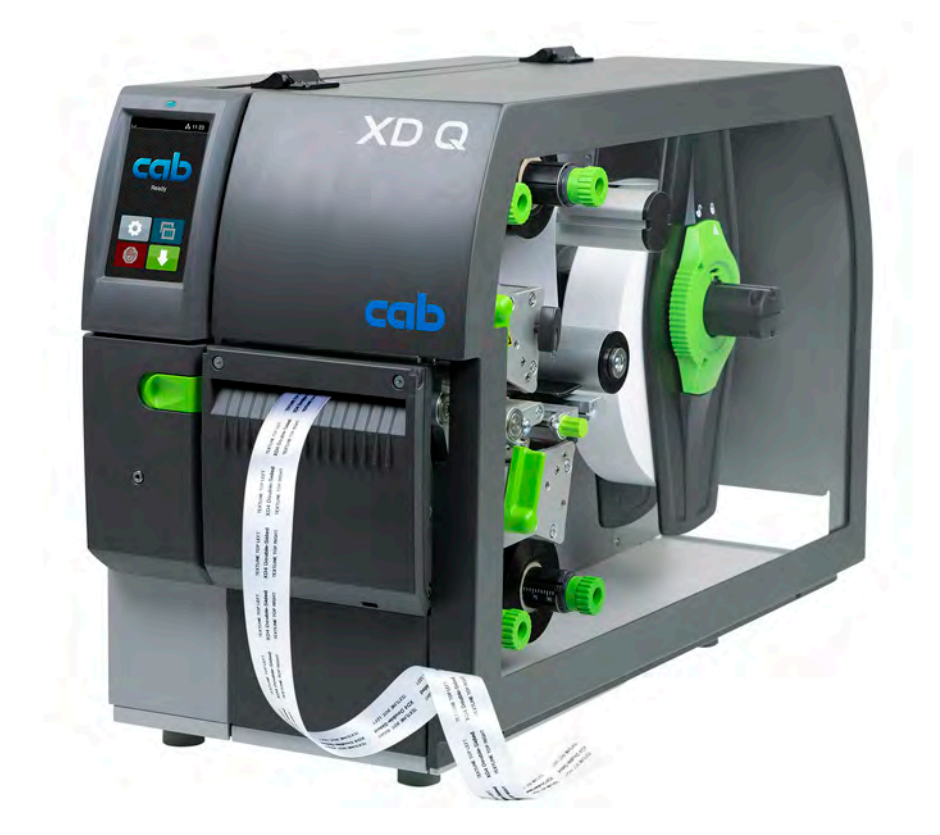

Инструкция за експлоатация

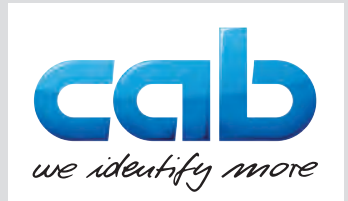

#### **2 2 Инструкция за експлоатация за следните продукти**

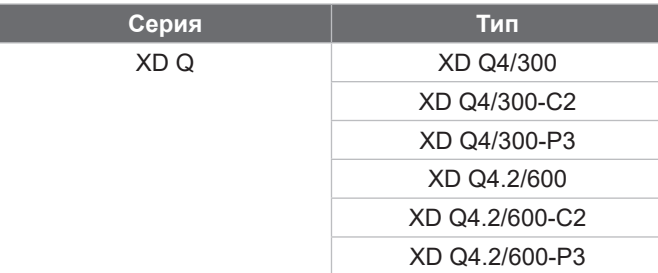

#### **Издание:** 11/2024 г. – **изд. №** 9003890

#### **Авторско право**

Тази документация и нейните преводи са собственост на cab Produkttechnik GmbH & Co KG.

Възпроизвеждането, обработката, размножаването или разпространението изцяло или частично за цели, различни от първоначалното предназначение – по-специално доставката на резервни части за уреди, продавани от cab – изискват предварителното писмено одобрение от cab.

#### **Редакция**

За въпроси или предложения, моля, обръщайте се към cab Produkttechnik GmbH & Co KG на адреса в Германия.

#### **Актуалност**

Поради постоянното усъвършенстване на уредите може да има разминавания между документацията и уреда. Актуалното издание ще намерите на адрес www.cab.de.

#### **Условия на дейност**

Доставките и услугите се извършват в съответствие с Общите условия за продажба на cab.

#### **Други документи**

Инструкция за конфигуриране cab-Drucker (английски език) Инструкция за програмиране cab-Drucker (английски език)

<https://www.cab.de/media/pushfile.cfm?file=3257>

<https://www.cab.de/media/pushfile.cfm?file=3047>

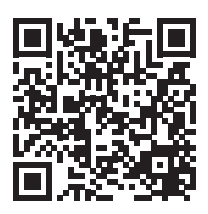

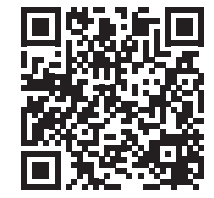

Германия **cab Produkttechnik GmbH & Co KG** Karlsruhe Тел. +49 721 6626 0 *[www.cab.de](http://www.cab.de)*

Франция **cab Technologies S.à.r.l.** Niedermodern Тел. +33 388 722501 *[www.cab.de/fr](http://www.cab.de/fr)*

САЩ **cab Technology, Inc.** Chelmsford, MA Тел. +1 978 250 8321

*[www.cab.de/us](http://www.cab.de/us)*

Мексико **cab Technology, Inc.** Juárez Тел. +52 656 682 4301 *[www.cab.de/es](http://www.cab.de/es)*

Тайван **cab Technology Co., Ltd.** Taipeh Тел. +886 (02) 8227 3966 *[www.cab.de/tw](http://www.cab.de/tw)*

Китай **cab (Shanghai) Trading Co., Ltd.** Shanghai Тел. +86 (021) 6236 3161 *[www.cab.de/cn](http://www.cab.de/cn)*

Сингапур **cab Singapore Pte. Ltd.** Сингапур Тел. +65 6931 9099 *[www.cab.de/e](http://www.cab.de/en)n*

Южна Африка **cab Technology (Pty) Ltd.** Randburg Тел. +27 11 886 3580 *[www.cab.de/za](http://www.cab.de/za)*

# Съдържание

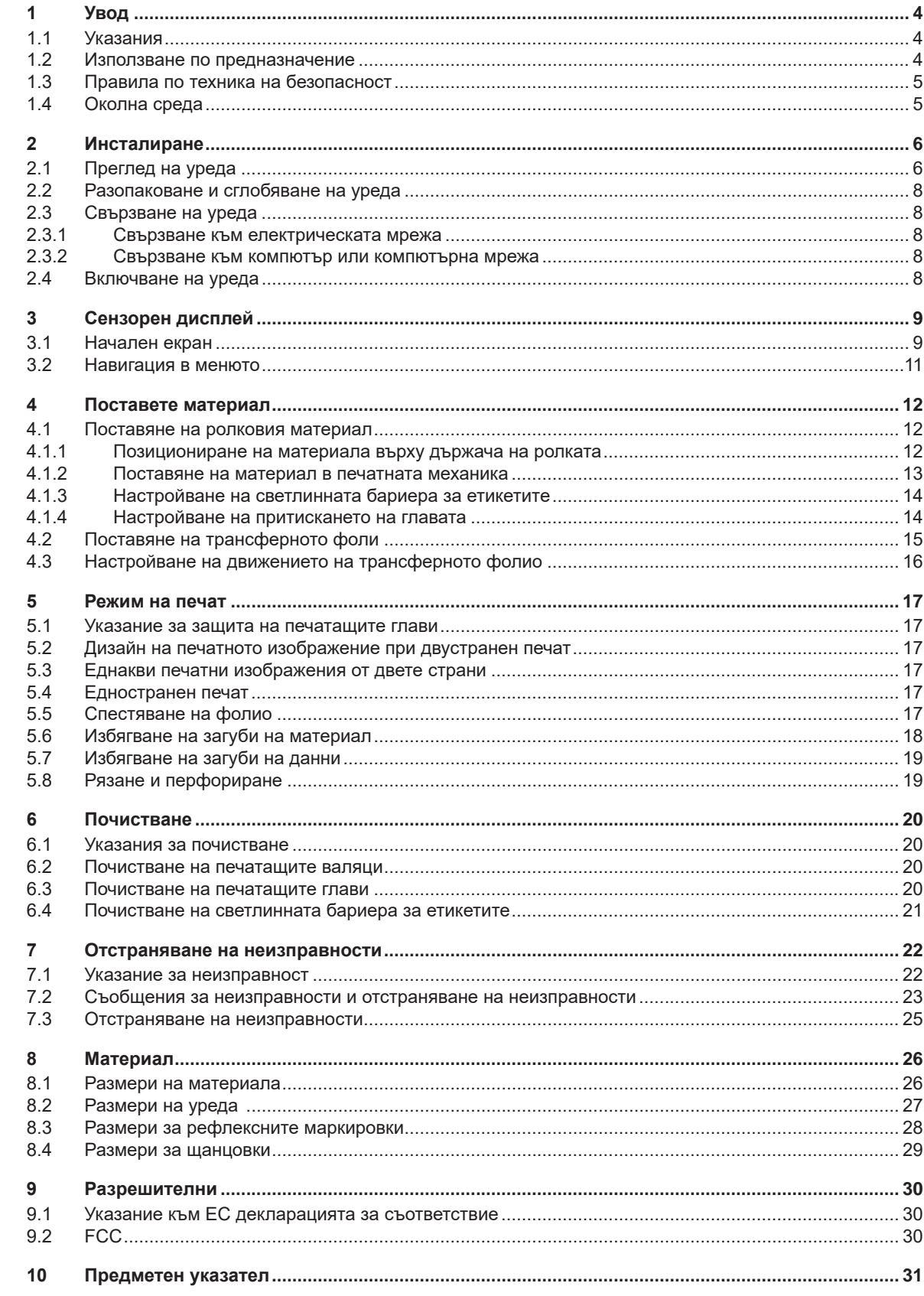

### <span id="page-3-0"></span>**4 1 Увод 4**

#### **1.1 Указания**

<span id="page-3-1"></span>Важната информация и указанията в тази документация са обозначени, както следва:

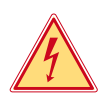

#### **Опасност!**

**Обръща внимание на изключително голяма, непосредствено предстояща опасност за вашето здраве или живот от опасно електрическо напрежение.**

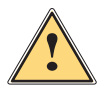

#### **Опасност!**

**Обръща внимание на опасност с висока степен на риск, която, ако не бъде предотвратена, ще доведе до смърт или тежко нараняване.**

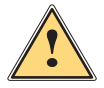

**| Предупреждение!**<br>| Обръща внимание на опасност със средна степен на риск, която ако не бъде предотвратена,<br>| може да има за последица смъдт или тожко нарандвано **може да има за последица смърт или тежко нараняване.**

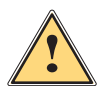

**| Предпазливост!**<br>| Обръща внимание на опасност с ниска степен на риск, която ако не бъде предотвратена,<br>| може да има за последица деко или средно нараняване **може да има за последица леко или средно нараняване.**

#### **! Внимание!**

**Обръща внимание на възможни материални щети или загуба на качество.**

#### **i Забележка!**

**Съвети за улесняване на работния процес или указание за важна работни стъпки.**

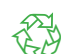

Препоръки за опазване на околната среда.

Инструкция за действие.

Околна среда!

- Препратка към раздел, позиция, № на фигура или документ.
- Опция (окомплектовка, периферия, специално оборудване).
- *Час* Изображение на дисплея.

### **1.2 Използване по предназначение**

- Уредът е произведен в съответствие със съвременното ниво на развитие на техниката и утвърдените правила по техника на безопасност. Въпреки това при употребата му могат да възникнат опасности за живота и здравето на потребителя или трети лица, съответно повреди на уреда и други материални ценности.
- Уредът трябва да се използва само в безупречно в техническо отношение състояние и само по предназначение, като се вземат под внимание правилата за безопасност и опасностите и се спазва инструкцията за експлоатация.
- Уредът е предназначен само за печат върху подходящи материали, одобрени от производителя. Използването за други цели, различни от посочените, се счита за използване не по предназначение. Производителят/доставчикът не носи отговорност за повреди в резултат на използване не по предназначение. В такива случаи единствено потребителят носи риска.
- Употребата по предназначение включва и спазване на тази инструкция.

#### <span id="page-4-0"></span>**1 [Увод](#page-3-1)**

# **1.3 Правила по техника на безопасност**

- Уредът е конструиран за електрически мрежи с променливо напрежение от 100 V до 240 V. Той трябва да се включва само в електрически контакти със защитен проводник.
- Уредът трябва да се свързва само с устройства, които работят с безопасно свръхниско напрежение.
- Преди осъществяване или прекъсване на връзките трябва да се изключат всички участващи устройства (компютър, принтер, аксесоари).
- Уредът може да се използва само в суха среда и не трябва да се излага на влага (водни пръски, мъгла и т.н.).
- Уредът не трябва да се използва във взривоопасна среда.
- Уредът не трябва да се използва в близост до кабели за високо напрежение.
- Ако уредът се използва при отворен капак, внимавайте дрехите, косите, бижутата или други подобни да не влязат в контакт с откритите въртящи се части.
- Уредът или частите от него, най-вече печатащите глави, може да се нагреят по време на печат. Не го докосвайте по време на работа, а преди смяна на материала или разглобяване го оставете да изстине.
- При затваряне на капака съществува опасност от прищипване. При затваряне на капака го хващайте само отвън и не посягайте към областта на накланяне на капака.
- Извършвайте само дейностите, описани в тази инструкция за експлоатация. Други дейности могат да се извършват само от обучен персонал или квалифицирани техници.
- Неправомерни действия с електронните модули или техния софтуер могат да предизвикат смущения.
- Други неправомерни работи или модификации на уреда също могат да застрашат безопасността при работа.
- Ремонтът на уреда да се извършва винаги в специализиран сервиз, в който има специалисти с необходимите професионални знания, както и инструменти за извършване на необходимата работа.
- Върху уредите има залепени различни стикери с предупредителни указания за възможни опасности. Не отстранявайте тези стикери, в противен случай опасностите няма да могат да бъдат идентифицирани.
- Максималното емисионно ниво на звуково налягане LpA е под 70 dB(A).

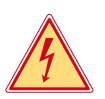

### **Опасност!**

- **Опасност за живота поради наличие на мрежово напрежение**
- $\blacktriangleright$  Не отваряйте корпуса на уреда.

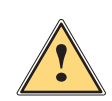

**| Предупреждение!**<br>| Това е оборудване от клас А. То може да създаде радиочестотни смущения в жилищна среда.<br>| В този случай от потребителя се изисква да предприеме съответните мерки **В този случай от потребителя се изисква да предприеме съответните мерки.**

#### **1.4 Околна среда**

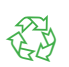

Уредите с изтекъл срок на експлоатация съдържат ценни и годни за рециклиране материали, които трябва да се предават за повторна употреба.

- **X Изхвърляйте ги отделно от останалия боклук в предвидените за това пунктове.**
- Разглобяването на принтера на съставните му части е много лесно поради модулната му конструкция.
- **Предавайте частите за рециклиране.**
- Електронната платка на уреда е снабдена с литиева батерия.
- Тя трябва да се изхвърля в контейнерите за стари батерии в магазините или да се предава на съответните фирми за изхвърляне на отпадъци.

### <span id="page-5-0"></span>**6 2 Инсталиране 6**

### **2.1 Преглед на уреда**

<span id="page-5-1"></span>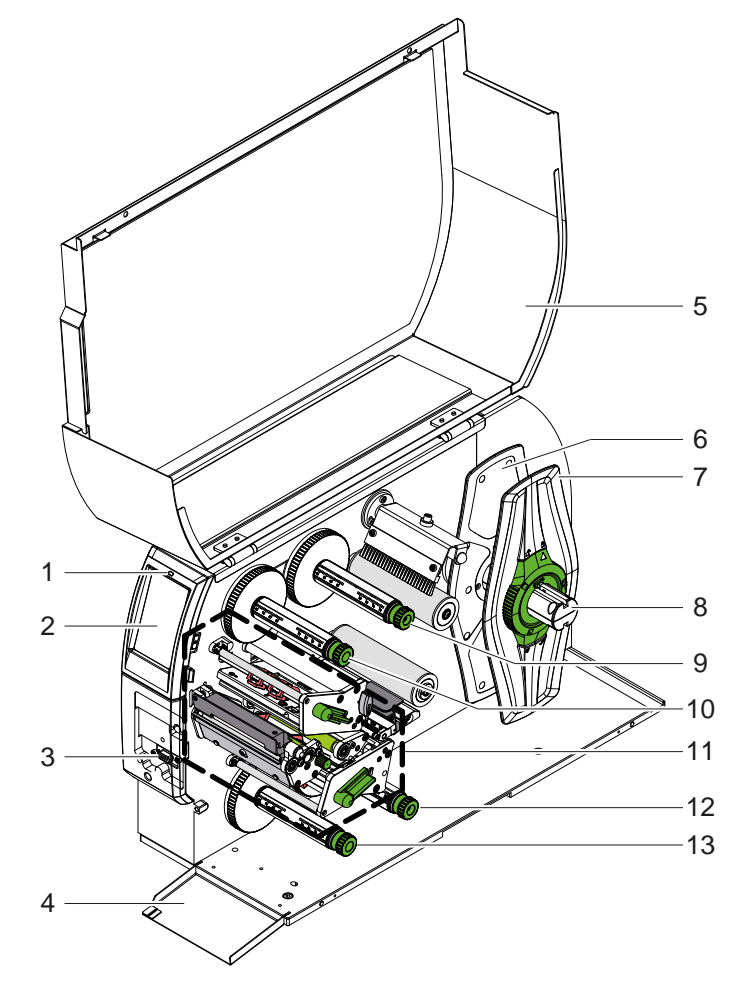

- 1 LED "Устройството е включено"<br>2 Дисплей
- 2 Дисплей<br>3 Перифер
	- 3 Периферен интерфейс
- 4 Клапа
- 5 Капак
- 6 Краен ограничител отвътре<br>7 Краен ограничител отвън Краен ограничител отвън
- 
- 8 Държач на ролката
- 9 Развиващо устройство на трансферното фолио горе 10 Навиващо устройство на
- трансферното фолио горе
- 11 Печатна механика
- 12 Развиващо устройство на трансферното фолио долу
- 13 Навиващо устройство на трансферното фолио долу

Фигура 1 Преглед

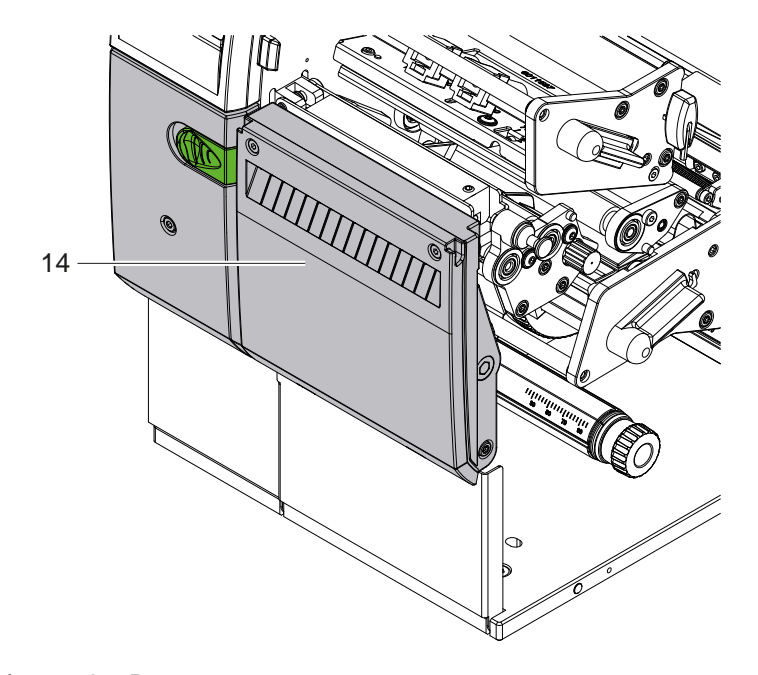

14 Режещ нож CSQ 402 или перфориращ нож PSQ 403

Фигура 2 Версия на уреда с нож

<span id="page-6-1"></span>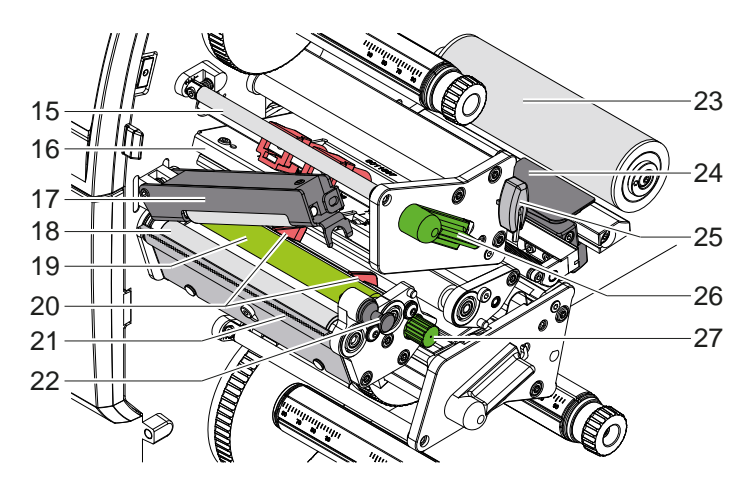

15 Направляващо устройство за трансферното фолио горе 16 Винкел с печатаща глава горе

- 17 Система за притискане
- 
- 18 Водещ валяк
- 19 Печатащ валяк горе
- 20 Водещи елементи горе
- 21 Ръб на откъсване
- 22 Фиксатор
- 23 Направляваща ролка
- 24 Светлинна бариера за етикети
- 25 Шестостенен ключ
- 26 Лост за застопоряване на печатащата глава горе
- 27 Бутон за настройка на водещите елементи

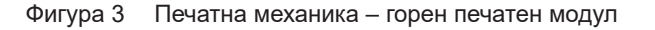

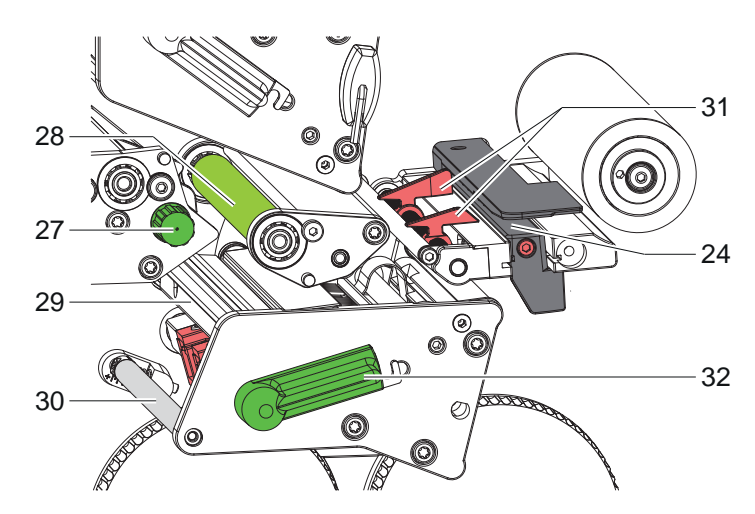

Фигура 4 Печатна механика – долен печатен модул

- 24 Светлинна бариера за етикети
- 27 Бутон за настройка на водещите елементи
- 28 Печатащ валяк долу
- 29 Винкел с печатаща глава долу
- 30 Направляващо устройство за трансферното фолио долу
- 31 Водещи елементи долу
- 32 Лост за застопоряване на печатащата глава долу

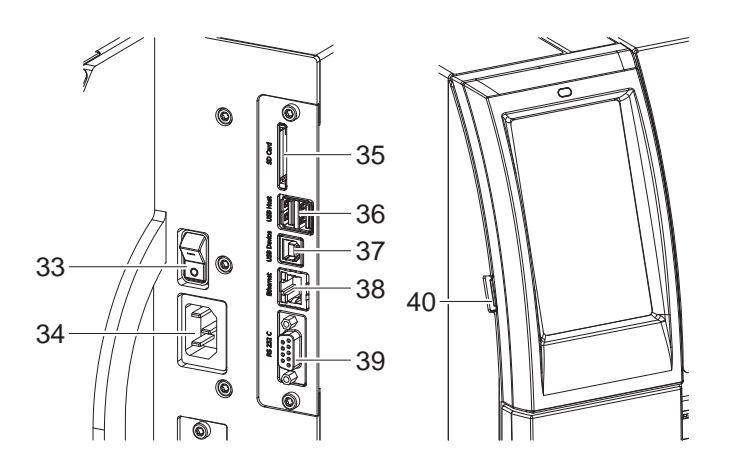

<span id="page-6-0"></span>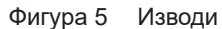

- 33 Мрежов ключ
- 34 Гнездо за включване към електрическата мрежа
- 35 Гнездо за SD карта
- 36 2 USB-Host интерфейса за клавиатура, скенер, USB памет, USB-WLAN адаптер или външен контролен панел
- 37 USB-High Speed Device интерфейс
- 38 Интерфейс Ethernet 10/100 Base T
- 39 Сериен интерфейс RS-232
- 40 USB-Host интерфейс за сервизен ключ, USB памет или USB-WLAN адаптер

#### <span id="page-7-0"></span>**8 2 [Инсталиране](#page-5-1) 8**

#### **2.2 Разопаковане и сглобяване на уреда**

- X Извадете принтера за етикети от кашона.
- $\blacktriangleright$  Проверете принтера за етикети за повреди по време на транспортирането.
- X Инсталирайте принтера на равна основа.
- X Отстранете транспортните осигуровки от дунапрен в областта на печатащата глава.
- X Проверете дали доставката е пълна.

Комплект на доставката:

- Принтер за етикети
- Захранващ кабел
- Кабел USB
- Инструкция за експлоатация

**i Забележка! Запазете оригиналната опаковка за по-късно транспортиране.**

### **! Внимание!**

**Повреда на уреда и печатните материали поради навлажняване и намокряне** X **Инсталирайте принтера за етикети само на сухи и защитени от водни пръски места.**

#### **2.3 Свързване на уреда**

Наличните серийни интерфейси и входове са показани на [Фигура 5.](#page-6-0)

#### **2.3.1 Свързване към електрическата мрежа**

Принтерът е оборудван със захранващ блок с широк диапазон. Работата с напрежение на електрическата мрежа 230 V~/50 Hz или 115 V~/60 Hz е възможна, без да са необходими промени в устройството.

- 1. Уверете се, че уредът е изключен.
- 2. Включете захранващия кабел в буксата за включване към електрическата мрежа (34).
- 3. Включете щепсела на захранващия кабел в заземен електрически контакт.

#### **2.3.2 Свързване към компютър или компютърна мрежа**

### **! Внимание!**

**Опасност от загуба на материал!**

**Интерфейсът RS232 не е подходящ за пренос на бързо променящи се данни [5.6 на страница 18](#page-17-1).**

 $\triangleright$  За режима на печат използвайте USB или Ethernet интерфейс.

**! Внимание! При неправилно заземяване или липса на заземяване могат да се появят смущения в работата. Уверете се, че всички свързани с трансферния принтер компютри, както и свързващите кабели, са заземени.**

**• Свържете трансферния принтер с компютър или мрежа посредством подходящ кабел.** 

Подробности за конфигурирането на отделните интерфейси  $\triangleright$  Инструкция за конфигуриране.

#### **2.4 Включване на уреда**

След като са осъществени всички връзки:

X Включете принтера с мрежовия ключ (34). Принтерът преминава системен тест и след това показва на дисплея (2) *Готов*.

#### <span id="page-8-0"></span>**3 Сензорен дисплей 9**

<span id="page-8-1"></span>Чрез сензорния дисплей потребителят може да управлява работата на принтера, например:

- да прекъсва, продължава или анулира командите за печат;
- да настройва параметри за печат, например ниво на нагряване на печатащата глава, скорост на печат, конфигуриране на интерфейсите, език и час ( $\triangleright$  Инструкция за конфигуриране);
- да управлява самостоятелен режим с карта с памет ( $\triangleright$  Инструкция за конфигуриране);
- да извършва актуализации на фърмуера ( Инструкция за конфигуриране).

Някои функции и настройки могат да се управляват и чрез вътрешни за принтера команди със софтуерни приложения или чрез директно програмиране с компютър. Подробности Инструкция за програмиране. Извършените чрез сензорния дисплей настройки служат като основна настройка на принтера за етикети.

**i Забележка! За предпочитане е настройките на различни задачи за печат да се извършват в софтуера.**

#### **3.1 Начален екран**

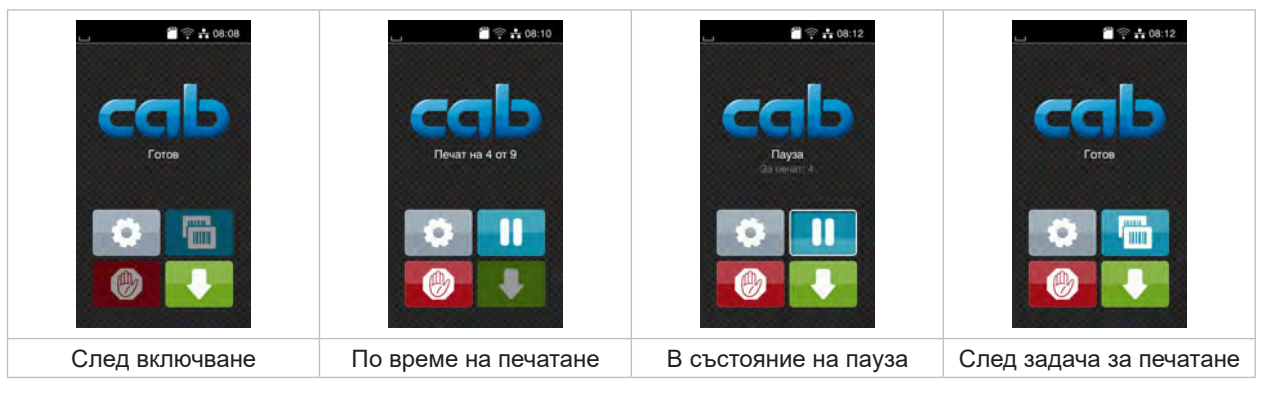

Фигура 6 Начален екран

Сензорният екран се задейства чрез директен допир с пръст:

- за да отворите меню или да изберете точка от менюто, докоснете за кратко съответния символ;
- за превъртане в списъците, прокарайте с пръст нагоре или надолу по дисплея.

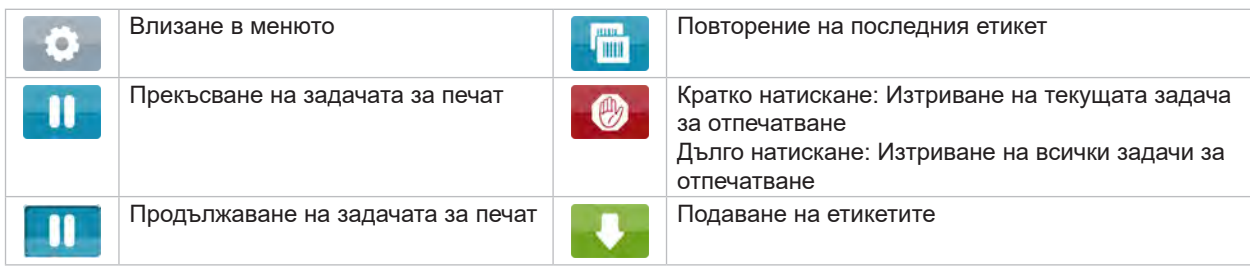

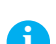

Таблица 1 Бутони на началния екран

**i Забележка! Неактивните бутони не са осветени.**

# **10 3 [Сензорен дисплей](#page-8-1) 10**

При някои конфигурации на софтуера и хардуера върху началния екран се появяват допълнителни символи:

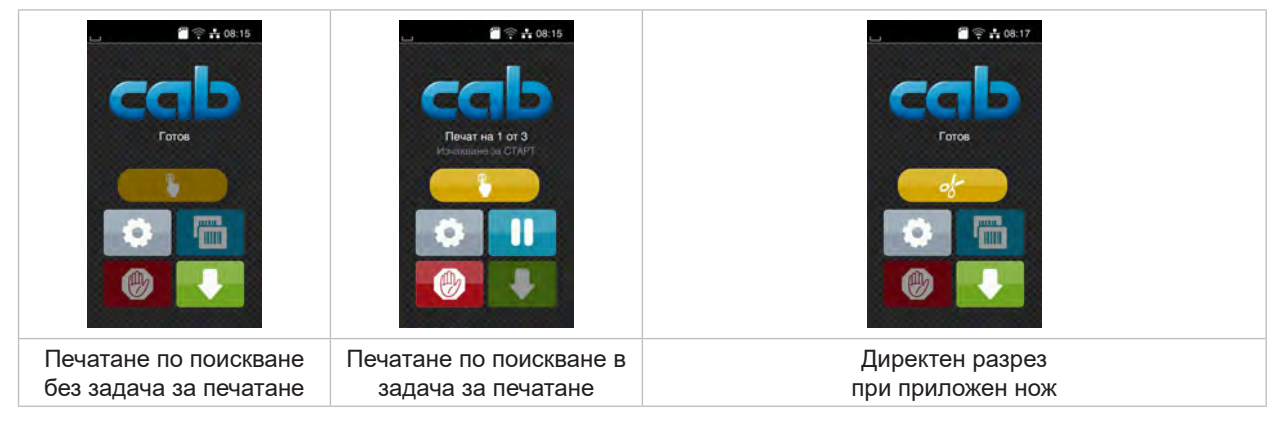

Фигура 7 Допълнителни бутони на началния екран

| Начало на печатането, включително                                      | Задействане на директно рязане без |
|------------------------------------------------------------------------|------------------------------------|
| откъсване, отрязване и т.н. на единичен<br>етикет от задачата за печат | транспортиране на материала        |

Таблица 2 Допълнителни бутони на началния екран

В заглавния ред, в зависимост от конфигурацията, е показана различна информация във формата на притурки:

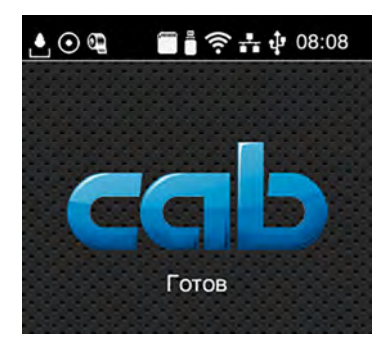

Фигура 8 Притурки в заглавния ред

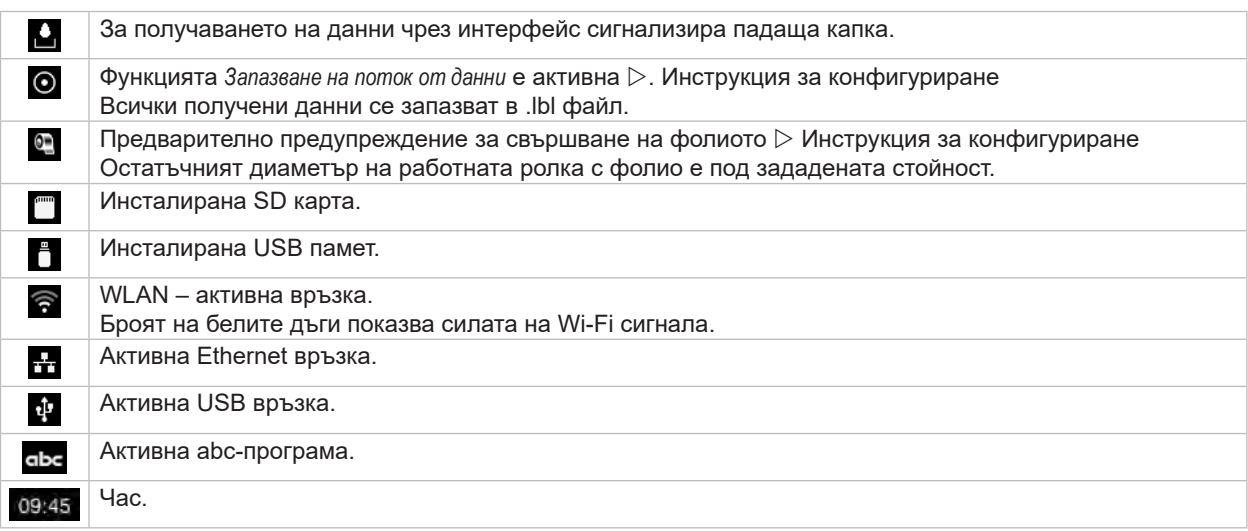

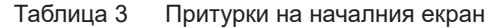

### <span id="page-10-0"></span>**3 [Сензорен дисплей](#page-8-1) 11**

### **3.2 Навигация в менюто**

| $\approx 0.08$<br>Готов<br><b>THEFT</b> | Ж<br>Меню<br>Памет<br>Информация<br>Настройка<br>Û<br>Tect<br>Зацита<br>Диалностика<br>Екстри<br>Сервизни<br>Помощ | Памет<br>m<br>Зареди етикет<br><b>Е Печат списък файлове</b><br>Копиране на файлове<br>Форматиране на памет<br>Памет по подразб.<br><b>USB</b> navet<br>WebDAV |
|-----------------------------------------|----------------------------------------------------------------------------------------------------|----------------------------------------------------------------------------------------------------|
| Екран "Старт"                           | Екран "Избор"                                                                                                    | Екран "Параметри/функции"                                                                                                    |

Фигура 9 Екрани на менюто

- $\triangleright$  За влизане в менюто натиснете  $\triangleright$  на екрана "Старт".
- $\blacktriangleright$  Изберете тема в екрана "Избор".
	- Различните теми имат подструктури с други екрани за избор.
	- $C \leq C$  се връщате към предишния екран, с $\curvearrowright$  към екрана "Старт".
- Продължете избора, докато не стигнете до екрана "Параметри/функции".
- X Изберете функция. Принтерът изпълнява функцията след предварителен диалог. - или -

Изберете параметър. Възможностите за настройка зависят от вида на параметъра.

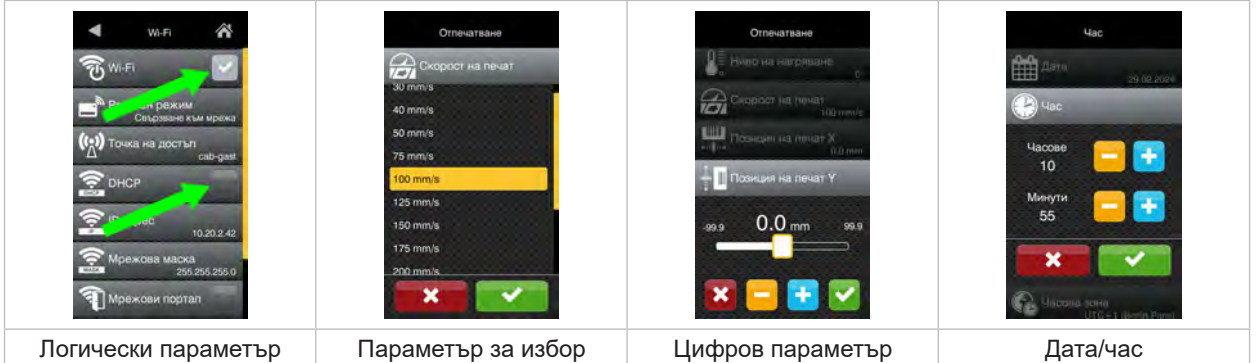

Фигура 10 Примери за настройка на параметри

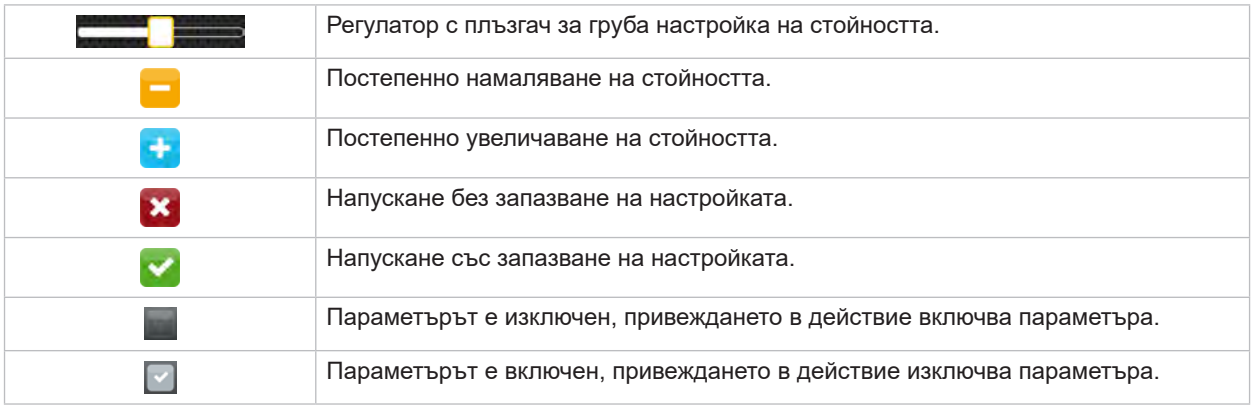

Таблица 4 Бутони

### <span id="page-11-0"></span>**12 4 Поставете материал 12**

<span id="page-11-1"></span>**i Забележка! За настройки и обикновен монтаж използвайте доставения шестостенен ключ, който се намира в долната част на печатната механика. За описаните тук работи не са необходими други инструменти.**

**4.1 Поставяне на ролковия материал**

### **4.1.1 Позициониране на материала върху държача на ролката**

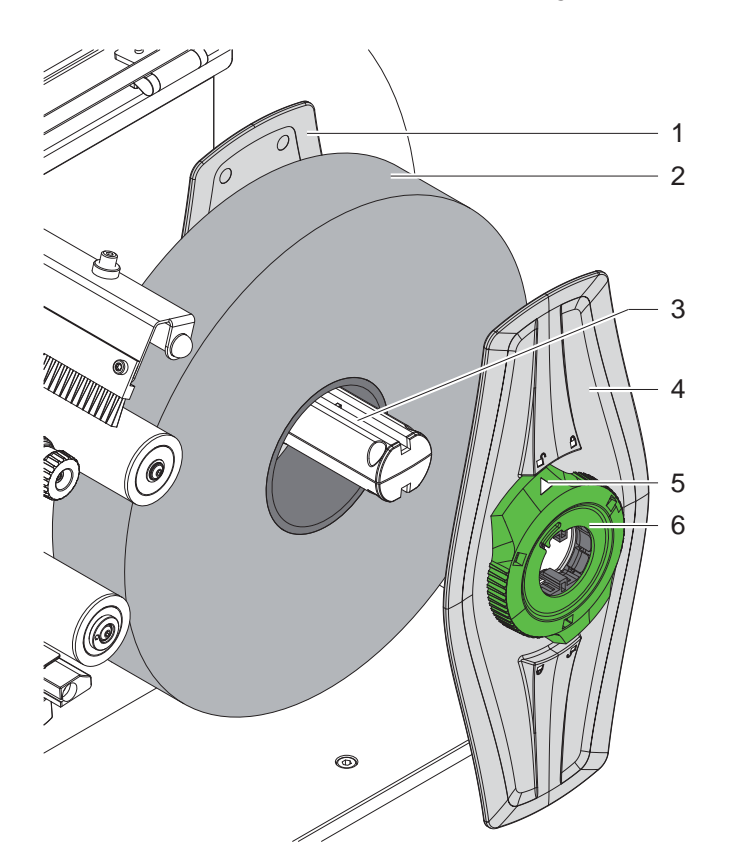

Фигура 11 Поставяне на ролковия материал

- 1. Отворете капака.
- 2. Завъртете регулиращия пръстен (6) в посока, обратна на часовниковата стрелка, така че стрелката (5) да показва символа  $\bigcap_{n=0}^{\infty}$ , като по този начин се освобождава крайният ограничител (4).
- 3. Свалете крайния ограничител (4) от държача на ролката (3).
- 4. Плъзнете ролката с материала (2) върху държача на ролката (3).
- 5. Поставете крайния ограничител (4) на държача на ролката (3) и го придвижете, докато двата ограничителя (1, 4) не легнат върху ролката с материала (2) и при придвижването се усеща явно съпротивление.
- 6. Завъртете регулиращия пръстен (6) в посока, обратна на часовниковата стрелка, така че стрелката (5) да показва символа  $\bigcap$ , като по този начин крайният ограничител (4) се фиксира върху държача на ролката.

#### <span id="page-12-0"></span>**4 [Поставете материал](#page-11-1)**

**4.1.2 Поставяне на материал в печатната механика**

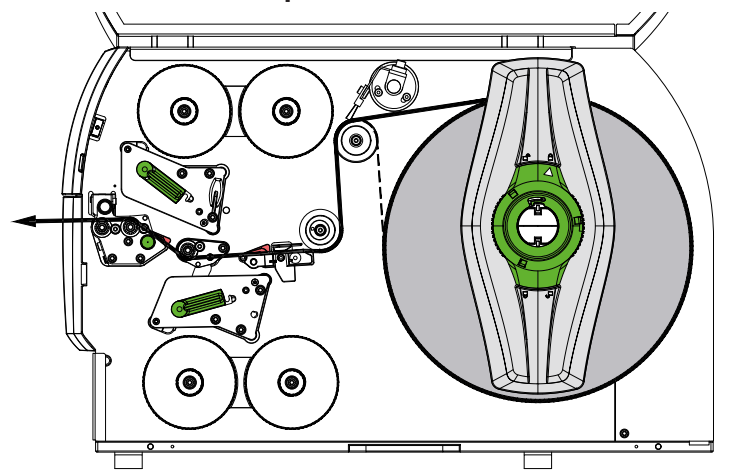

#### <span id="page-12-1"></span>Фигура 12 Ход на материала

- 1. Размотайте лента от материала от ролката и я прекарайте според [Фигура 12](#page-12-1) към печатната механика.
- 2. Издърпайте фиксатора (6). Системата за притискане (1) се отмята нагоре.
- 3. Завъртете лоста (10) обратно на часовниковата стрелка и лоста (11) по посока на часовниковата стрелка, за да повдигнете и двете печатащи глави.
- 4. Завъртете четката (8) настрани от направляващата ролка (9).
- 5. Раздалечете водещите елементи (5) чрез завъртане на копчето (7) достатъчно, за да може материалът да мине между тях.
- 6. Прекарайте материала както на [Фигура 13](#page-12-2) през двата печатащи модула до водещия валяк (2) и ги поставете между водещите елементи (5).
- 7. \* Уреди с нож: Плъзнете копчето (3) настрани и завъртете ножовия модул (4) настрани от принтера, плъзнете материала между остриетата на ножа и завъртете ножа на място.
- 8. Преместете водещите елементи плътно до кантовете на материала чрез завъртане на копчето (7).
- 9. Захванете материала чрез заключване на горната печатаща глава.
- 10. Издърпайте фиксатора (6). Затворете системата за притискане (1) надолу и заключете с фиксаторите.
- 11. Завъртете ролката с материала обратно на посоката на транспортиране на материала и по този начин го стегнете.
- 12. Фиксирайте долната печатащата глава.
- 13. Завъртете четката (8) към направляващата ролка (9).

#### **! Внимание!**

X **При едностранен печат ( [5.4 на страница 17\)](#page-16-1) не фиксирайте долната печатаща глава.**

<span id="page-12-2"></span>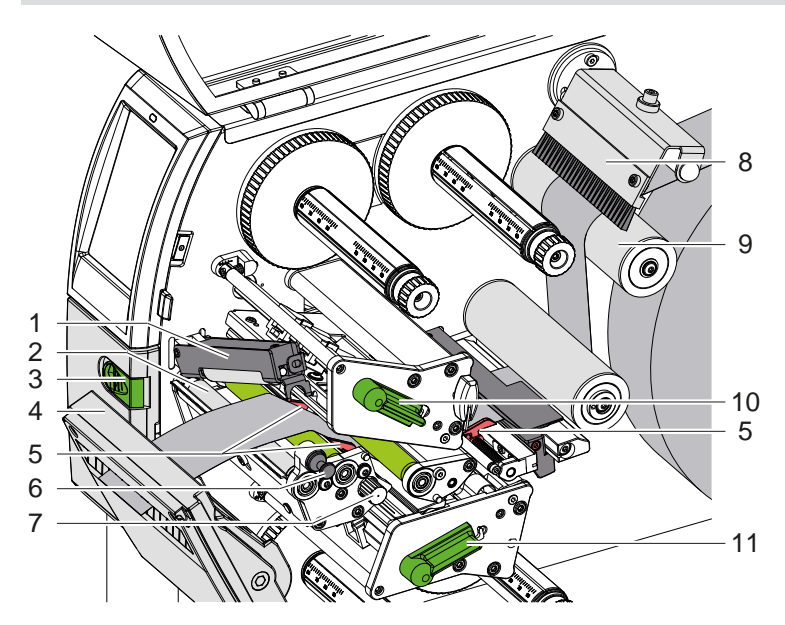

Фигура 13 Поставяне на материал в печатната механика

#### <span id="page-13-0"></span>**14 4 [Поставете материал](#page-11-1) 14**

#### **4.1.3 Настройване на светлинната бариера за етикетите**

<span id="page-13-1"></span>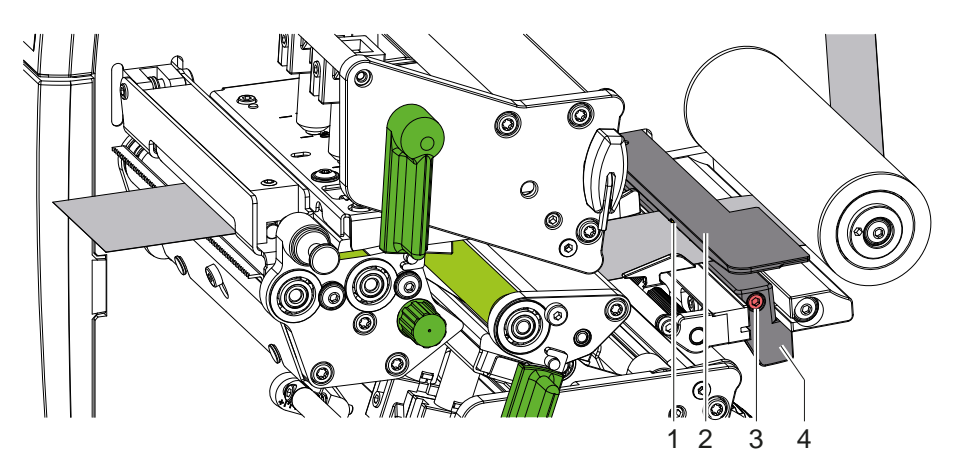

Фигура 14 Настройване на светлинната бариера за етикетите

Светлинната бариера за етикети (2) е фабрично подравнена спрямо средата на материала и може да се премества напречно спрямо посоката на движение, например при използване на материал с рефлекторни маркировки или перфорации. При включен принтер на позицията на сензора свети жълт светодиод.

- $\triangleright$  Отвинтете винта (3).
- Позиционирайте светлинната бариера за етикетите с ръчката (4) така, че сензорът (1) да може да регистрира липсата на етикет, рефлекторна маркировка или перфорация.

– или когато формата на етикетите не е правоъгълна –

- Регулирайте светлинната бариера за етикетите с ръчката (4) спрямо предния край на етикета по посока на движение на хартията.
- <span id="page-13-2"></span>Затегнете винта (3).

#### **4.1.4 Настройване на притискането на главата**

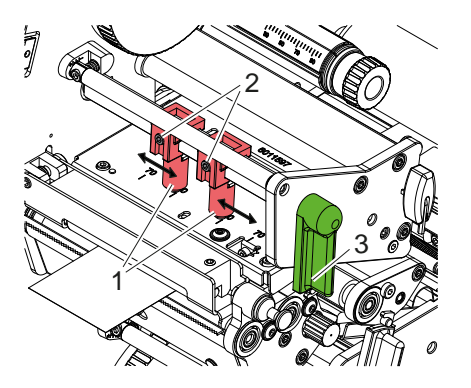

Фигура 15 Настройка на системата за притискане на главата горе

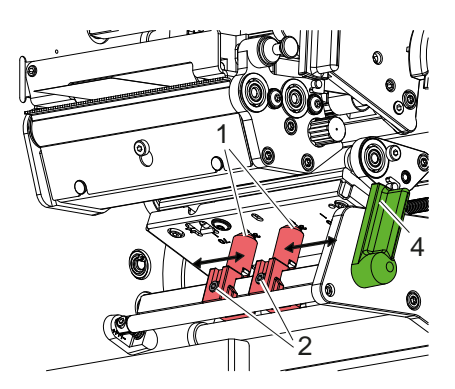

Фигура 16 Настройка на системата за притискане на главата долу

Печатащите глави са притиснати с по два плъзгача (1), които в основно положение са позиционирани в средата на винкелния профил. Тази настройка може да бъде запазена за повечето приложения.

Ако при използване на много широки материали се получават просветлявания на отпечатъка по краищата, плъзгачите могат да бъдат регулирани:

- 1. Завъртете лоста (3) по часовниковата стрелка или лоста (4) обратно на часовниковата стрелка, за да фиксирате печатащите глави.
- 2. Отвийте с шестостенен ключ щифтовете с резба (2) на плъзгачите (1).
- 3. Ако е необходимо, преместете буталата симетрично до стойност максимум 70 по скалата.
- 4. Затегнете щифтовете с резба (2).

#### <span id="page-14-0"></span>**4 [Поставете материал](#page-11-1) 15**

#### **4.2 Поставяне на трансферното фоли**

**i Забележка! При печат с директно прехвърляне не поставяйте трансферно фолио и отстранете евентуално вече поставено трансферно фолио.**

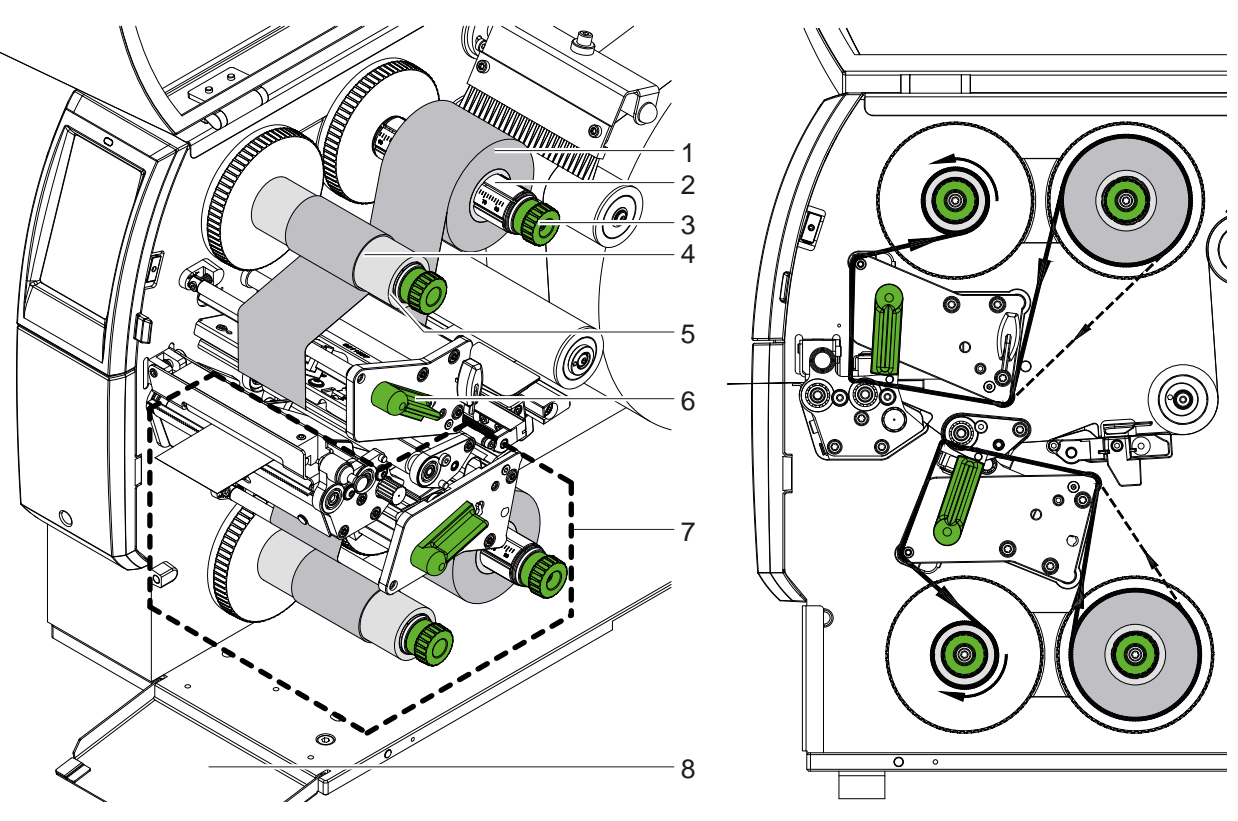

Фигура 17 Поставяне на трансферното фолио Фигура 18 Движение на трансферното фолио

<span id="page-14-1"></span>

- 1. Преди поставянето на трансферното фолио почистете печатащите глави ( $\triangleright$  [6.3 на страница 20](#page-19-1)).
- 2. Завъртете лоста (6) по посока, обратна на часовниковата стрелка, за да повдигнете горната печатаща глава.
- 3. Тласнете ролката с трансферното фолио (1) към развиващото устройство (2) така, че цветното покритие на фолиото да е обърнато надолу при развиването.
- 4. Позиционирайте ролката с трансферното фолио (1) върху развиващото устройство така, че двата края на ролката да лежат на идентични стойности на скалата.
- 5. Задръжте ролката с трансферното фолио (1) и въртете копчето (3) на развиващото устройство в посока, обратна на часовниковата стрелка, докато ролката се фиксира.

# **i Забележка! За навиване на трансферното фолио използвайте сърцевина с ширина между ширината на фолиото и 115 мм.**

- 6. Плъзнете подходяща сърцевина (4) върху навиващото устройство на трансферното фолио (5) и я позиционирайте и фиксирайте по аналогичен начин като ролката с фолио.
- 7. Транспортното фолио се прекарва през печатната механика, както е посочено на [Фигура 18.](#page-14-1) Непрекъснатата линия се отнася за фолиа със страна с покритие, навито отвътре, пунктираната линия за фолиа със страна с покритие, навито отвън.
- 8. Фиксирайте началото на трансферното фолио с лепенка в средата към сърцевината на трансферното фолио (4).

Спазвайте обратната на часовниковата стрелка посока на въртене на навиващото устройство за трансферното фолио.

- 9. Завъртете навиващото устройство за трансферното фолио (5) по посока, обратна на часовниковата стрелка, за да изгладите трансферното фолио по дължина.
- 10. Завъртете лоста (6) по посока на часовниковата стрелка, за да блокирате печатащата глава.
- 11. Отворете клапата (8) и поставете трансферното фолио в долния печатащ модул (7) по аналогичен начин. С изключение на посоката на въртене на въртящите се копчета, указанията, дадени тук, се прилагат в обратен ред за горния печатащ модул.

**i Забележка! При едностранен печат ( [5.4 на страница 17\)](#page-16-1) не трябва да се поставя трансферно фолио в долния печатащ модул.**

#### <span id="page-15-0"></span>**16 16 4 [Поставете материал](#page-11-1)**

### **4.3 Настройване на движението на трансферното фолио**

<span id="page-15-1"></span>Образуването на гънки при движението на трансферното фолио може да доведе до дефекти в отпечатъка. За предотвратяване на образуването на гънки осите за направляване на трансферното фолио могат да се настройват.

### **i Забележка!**

**Регулирането може да се извърши най-добре по време на режима на печат.**

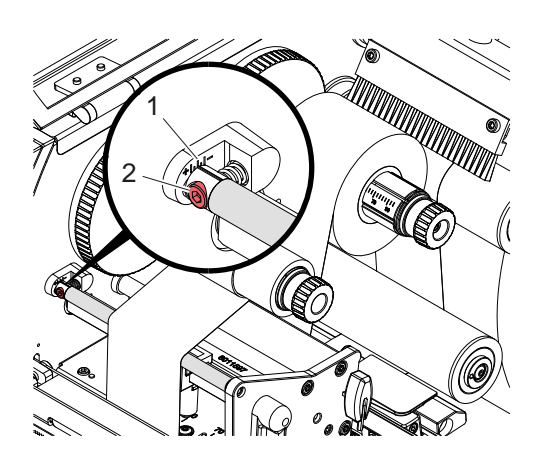

Фигура 19 Настройване на движението на трансферното фолио горе

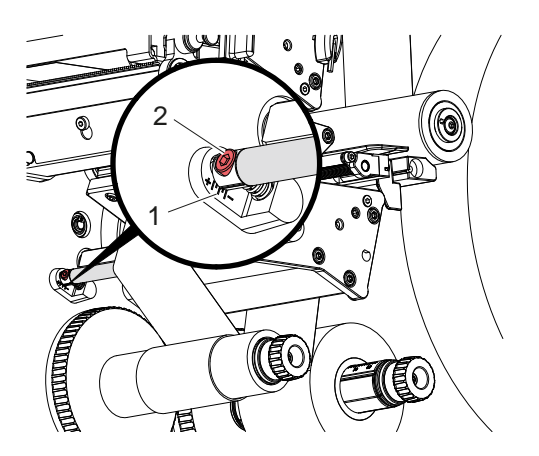

Фигура 20 Настройване на движението на трансферното фолио долу

- 1. Отчетете настройката на скалата (1) и при необходимост я запишете.
- 2. Завъртете винта (2) с шестостенния ключ и наблюдавайте поведението на фолиото. В посока "+" се опъва вътрешният край на трансферното фолио, в посока "-" – външният край.

#### <span id="page-16-0"></span>**5 Режим на печат 17**

#### **5.1 Указание за защита на печатащите глави**

#### **! Внимание!**

<span id="page-16-2"></span>**Повреда на печатащите глави поради неправилна работа!**

- X **Не докосвайте нагревателните елементи на печатащите глави с пръсти или остри предмети.**
- X **Внимавайте да няма замърсявания по материала.**
- X **Внимавайте повърхността на материала да е гладка. Грапавите материали действат като шкурка и намаляват продължителността на живота на печатащите глави.**
- X **Печатайте с възможно най-ниска температура на печатащата глава.**

Принтерът е готов за работа, когато всички връзки са направени и е поставен материалът, а при нужда и трансферното фолио.

#### **5.2 Дизайн на печатното изображение при двустранен печат**

- **Дефинирайте двойна ширина на материала като ширина на етикета.**
- Поставете информацията за едната страна за печат при х-координати между 0 и ширината на материала.
- Разположете информацията за другата страна за печат при x-координати между един и два пъти ширината на материала.

#### **5.3 Еднакви печатни изображения от двете страни**

- **Дефинирайте еднократна ширина на материала като ширина на етикета.**
- $\blacktriangleright$  Поставете информацията.
- X В драйвера за принтер в **Общи > Настройки > Настройки на страницата >** активирайте настройката **"Горна страна също като долната"**. или
- ► В cablabel S3 в Configuration > Machine > X-Series активирайте настройката "Lower side same as upper side". или
- <span id="page-16-1"></span> $\triangleright$  В директното програмиране добавете команда **О В**  $\triangleright$  Инструкция за програмиране.

#### **5.4 Едностранен печат**

Долната печатаща глава може да се изключи, ако е необходимо. Това прави възможна обработката на етикети по начин, подобен на този при едностранните принтери.

- X Включете параметъра *Настройки > Печат > Дезактивиране на долна глава*.
- X Отворете долната печатаща глава.
- X Отстранете трансферното фолио от долния печатащ модул.
- X Изпратете заявка за печат с единична ширина на материала.

#### **5.5 Спестяване на фолио**

В по-дълги области, в които не трябва да се отпечатва информация, печатащата глава в долния печатащ модул се повдига по време на подаване на етикети и транспортирането на фолиото се потиска. Това води до спестяване на консумацията на трансферно фолио. Минималната дължина на ненапечатаната област за функцията за пестене на фолио е дефинирана във фърмуера и зависи от скоростта на печат.

Активирането на автоматиката за пестене на фолио може да стане перманентно в конфигурацията на принтера (  $\triangleright$  Инструкция за конфигуриране) или в зависимост от заявката чрез програмирането ( Инструкция за програмиране).

#### <span id="page-17-0"></span>**18 5 [Режим на печат](#page-16-2) 18**

#### **5.6 Избягване на загуби на материал**

#### **! Внимание!**

#### <span id="page-17-1"></span>**Загуба на материал!**

**Информацията за печат за даден отрязък се нанася на две различни места в посоката на транспортиране на материала, а следователно и в различни моменти, върху материала.** 

**При всяко прекъсване на задача за непрекъснат печат това води до следното:**

- **• Материалът, отпечатан от долната страна, се плъзга към горната печатаща глава за завършване на отпечатването, без да се отпечатва следващият материал от долната страна.**
- **• Връщането на материала към долната печатаща глава не е разрешено от съображения за безопасно движение на материала.**
- **• Така се получават неотпечатани и вследствие на това неизползваеми участъци в лентата от материала.**
- **• При експлоатация с нож загубата на материал е най-малко 110 мм за непрекъснат материал. При използването на структурирани материали, при които отпечатъкът трябва да бъде синхронизиран с транспортирането на материала, загубата може да стигне до дължина от 300 мм.**

**За да се намали загубата на материал, трябва да бъдат намалени прекъсванията на задачите за непрекъснат печат:**

- $\triangleright$  **Задачата за печат трябва да се прекъсва само в случай на крайна необходимост.**
- X **Да се избягват задачи с малък брой отрязъци, особено задачи само с един отрязък.**
- **► Избягвайте предвидими ситуации на грешка**  $>$  **[5.7 на страница 19](#page-18-1). В ситуации на грешка загубата на материал е особено голяма, тъй като материалът, който вече е отпечатан, обикновено трябва да бъде изхвърлен.**

#### **Оптимизиране на печата**

За минимизиране на загубите на материал параметърът *Настройки > Печат > Оптимизиране на двоен печат* може да бъде активиран.

В този случай задачата за печат не се обработва веднага до края. Принтерът спира материала в позиция, където следваща задача може да бъде отпечатана без празни етикети, и изчаква нови данни за печат. След получаване на новите данни незавършената преди това задача за печат се завършва автоматично и новата задача се стартира без празен етикет между тях.

Ако не се очакват допълнителни данни за печат, задачата може да бъде завършена със *Завършване на задача*.

#### **Оптимизиране на предаването на данни**

Ако следващи един след друг отрязъци съдържат различна информация, вътрешната структура на изображението трябва да бъде завършена в паметта, преди отпечатването на първия отрязък от долната печатаща глава да приключи!

В противен случай първият отрязък ще се придвижи за отпечатване към горната печатаща глава, без следващият отрязък да е отпечатан. Отпечатването на втория отрязък ще започне едва след като първият е напълно готов.

Затова е необходимо предаваните за различните отрязъци данни да се намалят до минимум, т.е. да се откажете от предаването на пълно описание на етикета за всеки етикет и да се предава само сменящото се съдържание:

#### **i Забележка!**

За тази цел в драйвера на принтера параметърът "Оптимизация на софтуера" е включен постоянно. **В cablabel S3 оптимизирането на данните става автоматично.**

**>** В директното програмиране използвайте командата за заместване **R** за смяна на съдържанието. Инструкция за програмиране

#### **! Внимание!**

**Загуба на материал!**

**Интерфейсът RS232 е твърде бавен за бързата промяна на съдържанието на данните.**

 $\triangleright$  3a режима на печат използвайте USB или Ethernet интерфейс.

#### <span id="page-18-0"></span>**5 [Режим на печат](#page-16-2) 19**

#### **5.7 Избягване на загуби на данни**

### **! Внимание!**

#### <span id="page-18-1"></span>**Загуба на данни!**

**При възникването на поправими грешки отрязъците, които са били завършени от долната печатаща глава, но не са завършени от горната печатаща глава преди възникването на грешката, не се повтарят. Данните от тези отрязъци вече не са налични за принтера.**

- **Избягвайте предвидими ситуации на грешка.**
- X **За избягване на грешките** *Няма хартия* **или** *Няма фолио* **поставете принтера преди края на материала в състояние на пауза. Продължете задачата за печат след поставянето на новия материал чрез изключването на състоянието на пауза. При това няма загуба на данни.**

#### **Пауза при предварително предупреждение за фолио**

С интегрираното предварително предупреждение за фолио възникването на грешката "Няма фолио" може систематично да се избегне:

- X Настройте параметър *Настройки > Трансферно фолио > Пауза при предупреждение* на *Вкл*.
- X Настройте остатъчния диаметър на резервната ролка в параметър *Настройки > Трансферно фолио > Предупреждение за фолио* на напр. *35 мм*.

При преминаване под настроения остатъчен диаметър на резервната ролка принтерът преминава автоматично в състояние *Пауза*.

### **5.8 Рязане и перфориране**

#### **само при уреди с нож**

- **Активирайте командата за перфориране или рязане на материала в софтуера.** При директното програмиране това става със следните команди:
	- **C р** Команда за перфориране
		- **C** Команда за рязане

Двете команди могат да се комбинират, С р обаче има по-нисък приоритет  $\triangleright$  Инструкция за програмиране.

- $\blacktriangleright$  При последователността от команди:
	- C 3
	- C p

**! Внимание!**

се перфорира два пъти и след това се отрязва.

 $\triangleright$  Конфигуриране на параметрите на рязане  $\triangleright$  Инструкция за монтаж за CSQ 402 или PSQ 403.

**i Забележка! Настройката на параметрите за рязане от принтера е възможна само при инсталиран нож.**

**В редица софтуерни пакети за етикети не е имплементирана командата C p. Тук перфорирането на материала не е възможно.**

 $\blacktriangleright$  Коригирайте степента на перфорация на материала. При директното програмиране това става с командата: **O Cn** n...стойност между 0,0 и 10,0

#### **i Забележка!**

**Ако софтуерът на етикета не предлага настройка за степента на перфорация, т.е. O Cn не е имплементирана, корекцията може да се направи в конфигурацията на принтера** 

За да се гарантира правилната дължина на първия отрязък в режим на рязане, е необходимо "рязане преди задачата за печат":

- X В драйвера на принтера в **Общи > Настройки > Опции за аксесоари > [нож]** активирайте настройката **"Рязане преди отпечатване"**. или
- ► В cablabel S3 под General > Print Settings > Accessories Options > **[Cutter]** активирайте настройката **"Cut before print job"**. или
- $\triangleright$  В директното програмиране добавете команда  $\mathsf{C} \mathsf{s} \triangleright \mathsf{U}$ нструкция за програмиране.

### <span id="page-19-0"></span>**20 6 Почистване 20**

#### **6.1 Указания за почистване**

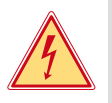

#### <span id="page-19-2"></span>**Опасност!**

**Съществува опасност за живота вследствие на токов удар!**

X **Преди работи по поддръжката винаги изключвайте принтера от електрическата мрежа.**

Принтерът изисква много малко поддръжка.

Важно е редовното почистване на термопечатната глава. Това гарантира еднакво добър отпечатък и допринася значително за предотвратяване на преждевременното износване на печатащите глави. Останалата поддръжка се ограничава до месечно почистване на апарата.

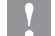

#### **! Внимание!**

**Повреда на принтера при използване на силни почистващи препарати! Не използвайте абразивни препарати или разтворители за почистване на външните повърхности или модулите.**

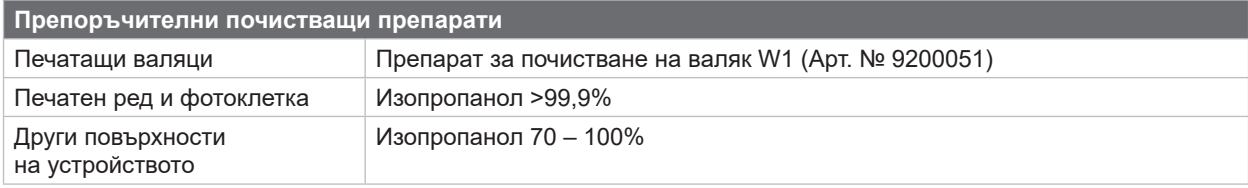

Таблица 5 Препоръчителни почистващи препарати

 $\blacktriangleright$  Отстранявайте праха и хартиените власинки в областта за печатане с мека четка или прахосмукачка.

### **6.2 Почистване на печатащите валяци**

Замърсяванията по печатащите валяци могат да доведат до влошаване на качеството на печата и проблеми при подаването на материала.

- X Отметнете печатащите глави.
- X Извадете материала и трансферното фолио от принтера.
- Отстранете отлаганията с препарат за почистване на валяци W1 и мека кърпа.
- <span id="page-19-1"></span> $\blacktriangleright$  Ако има признаци за повреда на валяците, сменете ги  $\triangleright$ Инструкция за обслужване.

#### **6.3 Почистване на печатащите глави**

Периодичност на почистване:

- Печат с директно прехвърляне при всяка смяна на ролката с материал
- 
- Печат с директно топлинно прехвърляне при всяка смяна на ролката с трансферно фолио

По време на печата по печатащите глави могат да се съберат замърсявания, които влошават качеството на отпечатъка, например с разлики в контраста или вертикални линии.

### **! Внимание!**

**Повреда на печатащите глави!**

**Не използвайте остри или твърди предмети за почистване на печатащите глави. Не докосвайте стъкленото защитно покритие на печатащите глави.**

#### **! Внимание!**

**Опасност от нараняване от горещата печатаща глава. Уверете се, че печатащите глави са охладени преди почистване.**

- X Отметнете печатащите глави.
- X Извадете материала и трансферното фолио от принтера.
- $\blacktriangleright$  Почистете печатащата глава с памучен тампон или мека кърпа, напоени с изопропанол > 99,9%.
- X Оставете печатащите глави да съхнат 2 до 3 минути.

#### <span id="page-20-0"></span>**6 [Почистване](#page-19-2)**

#### **6.4 Почистване на светлинната бариера за етикетите**

# **! Внимание!**

#### **Повреда на светлинната бариера!**

**Не използвайте остри или твърди предмети или разтворители за почистване на светлинната бариера.**

Сензорите за етикети могат да се замърсят от хартиения прах. Това може да се отрази отрицателно на разпознаването на началото на етикетите или на печатните марки.

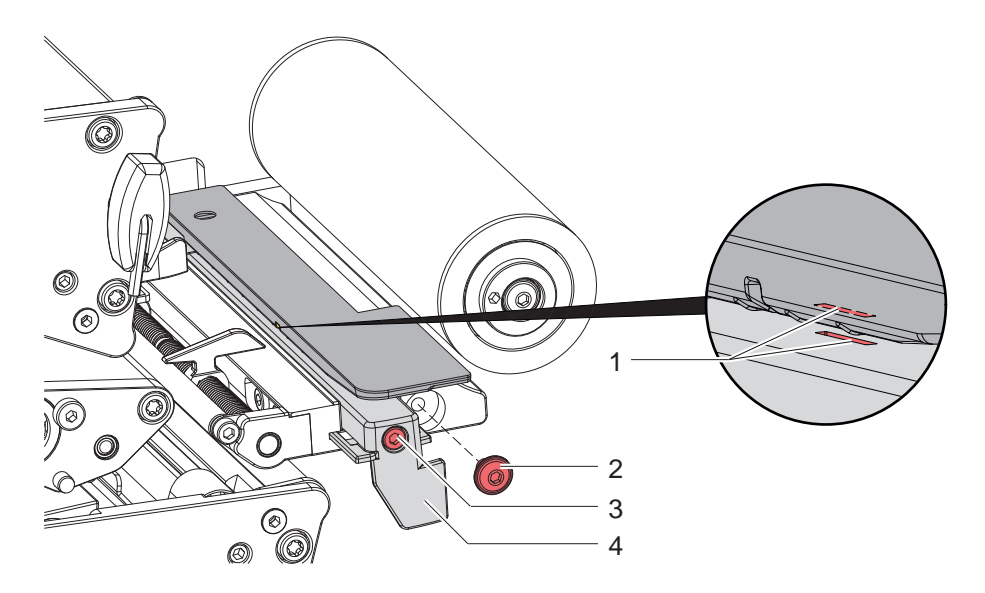

Фигура 21 Почистване на светлинната бариера за етикетите

- 1. Извадете етикетите и трансферното фолио от принтера.
- 2. Отстранете винта (2).
- 3. Отвинтете винта (3).
- 4. Бавно издърпайте ръчката на светлинната бариера на етикетите (4) навън. Внимавайте кабелът на светлинната бариера да не се опъва.
- 5. Почистете светлинната бариера за етикети и жлеба за сензора (1) с четчица или мека кърпа, навлажнена с изопропанол > 99,9%.
- 6. Върнете обратно светлинната бариера за етикетите с ръчката (4) и я регулирайте ( $\triangleright$  [4.1.3 на страница 14\)](#page-13-1).
- 7. Поставете винта (2).
- 8. Поставете отново етикетите и трансферното фолио.

#### <span id="page-21-0"></span>**22 7 Отстраняване на неизправности 22**

### **7.1 Указание за неизправност**

<span id="page-21-1"></span>При възникване на неизправност на дисплея се появява указание за неизправност:

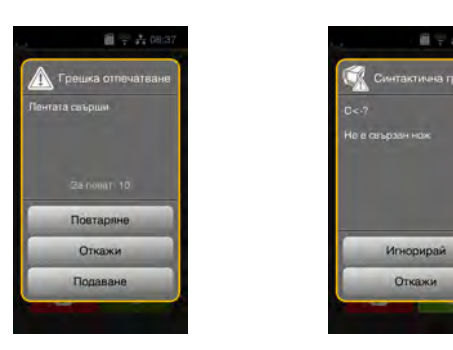

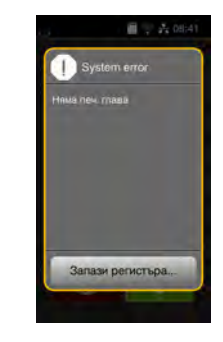

Фигура 22 Указания за неизправност

Отстраняването на неизправността зависи от характера на съответната неизправност  $\triangleright$  [7.2 на страница 23.](#page-22-1) За продължаване на работата в указанието за неизправност се предлагат следните възможности:

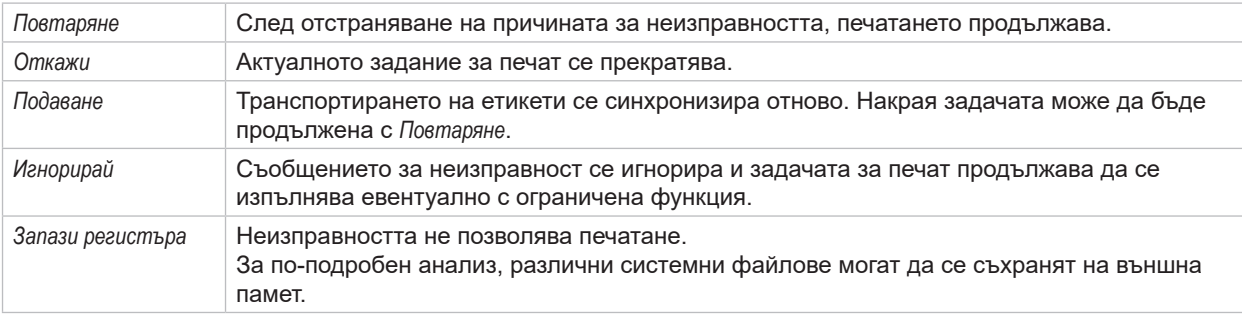

Таблица 6 Бутони в указанието за неизправност

# **! Внимание!**

**Отрязъците, които са били завършени от долната печатаща глава, но не са завършени от горната печатаща глава преди възникването на грешката, не се повтарят. Това намалява общия брой отрязъци, създадени в задачата за печат.**

X **Допечатайте някои от отрязъците, ако е необходимо.**

**Ако задачата за печат включва брояч, тя няма да продължи с правилни стойности на брояча след натискане на бутона** *Повтаряне***.**

- X **Приключете задачата за печат с** *Откажи***.**
- X **Стартирайте нова задача за печат с коригирани стойности на брояча.**

# <span id="page-22-0"></span>**7 [Отстраняване на неизправности](#page-21-1) 23**

# **7.2 Съобщения за неизправности и отстраняване на неизправности**

<span id="page-22-1"></span>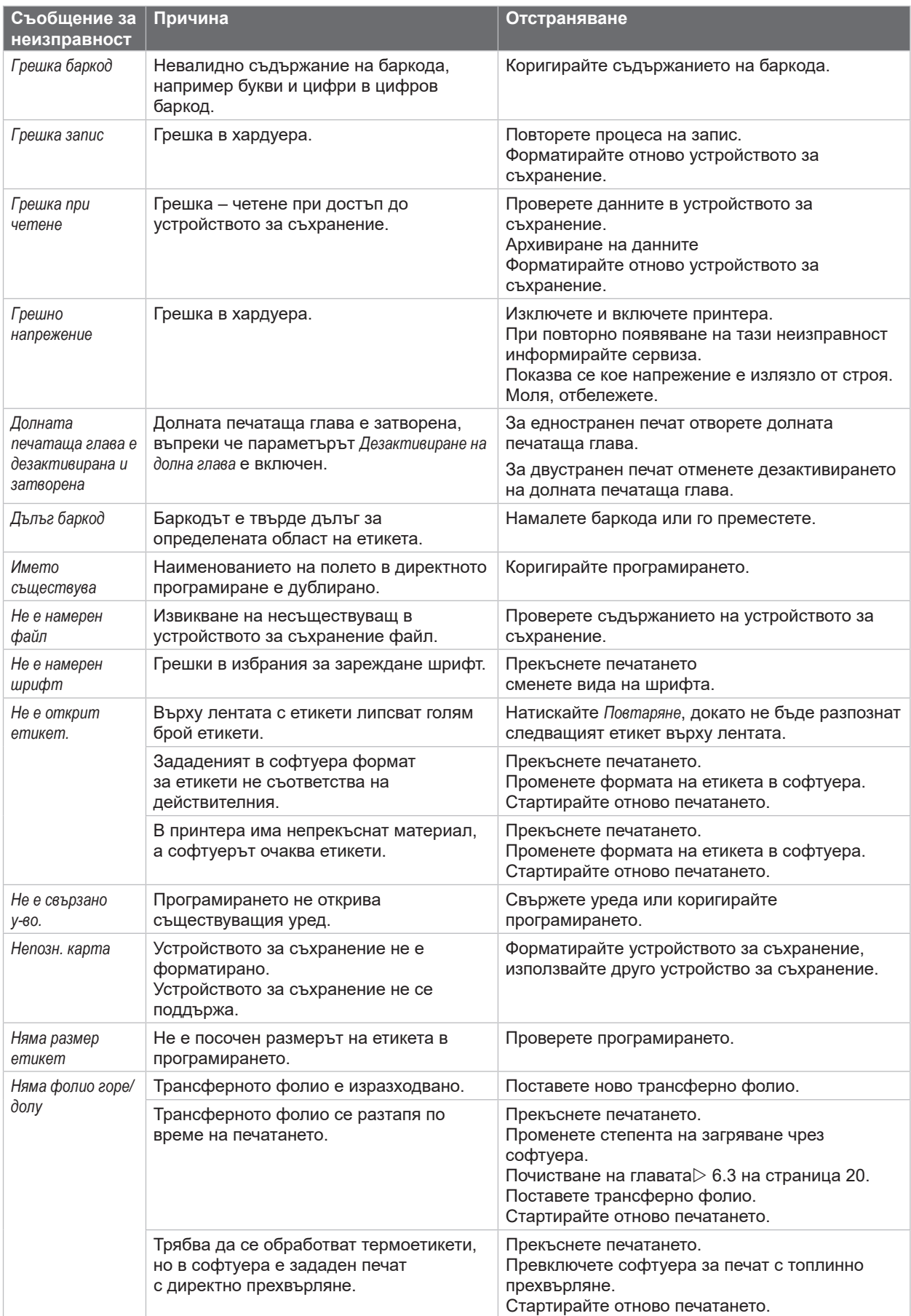

# **24 7 [Отстраняване на неизправности](#page-21-1) 24**

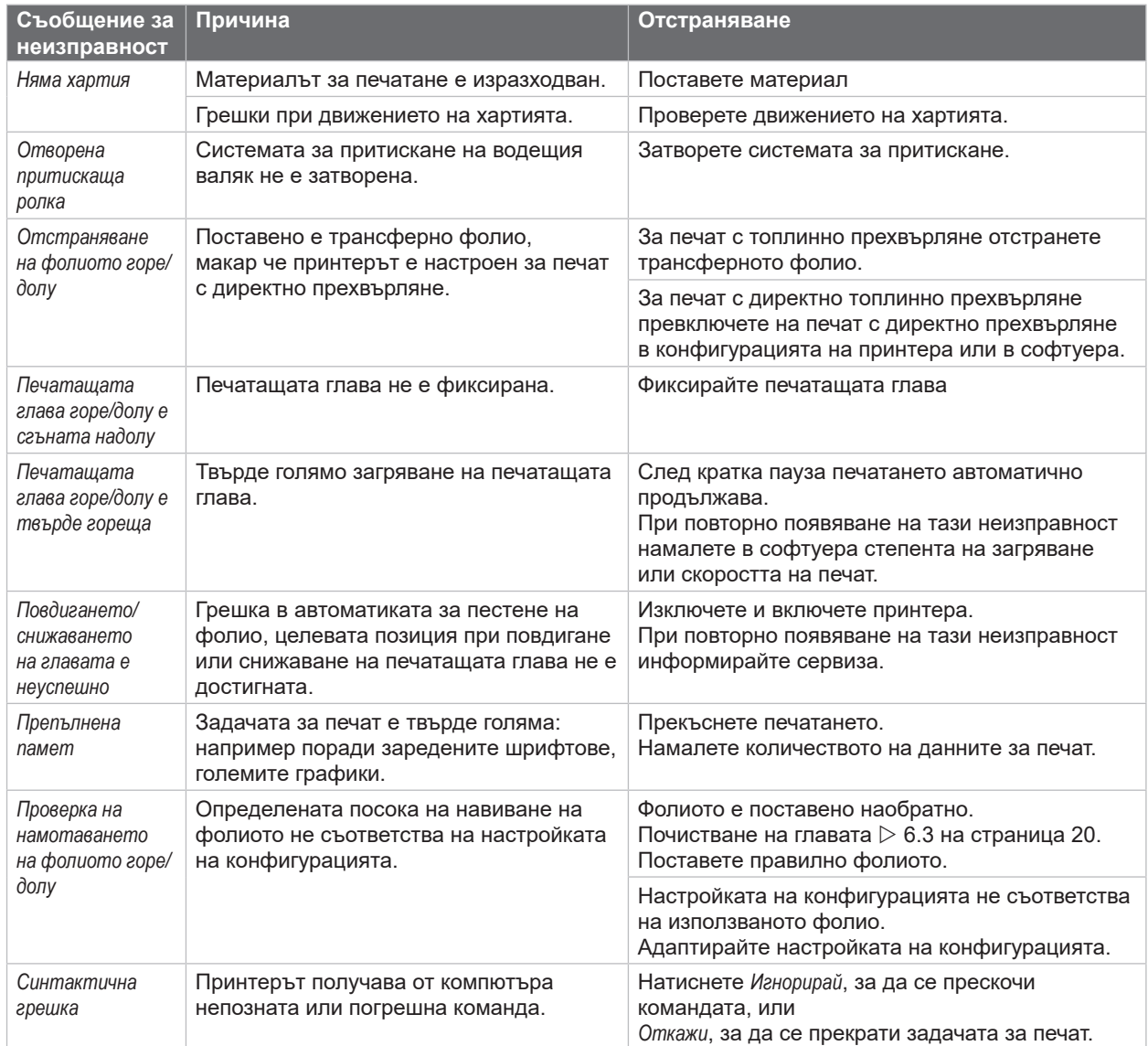

Таблица 7 Съобщения за неизправности и отстраняване на неизправности

# <span id="page-24-0"></span>**7 [Отстраняване на неизправности](#page-21-1)**

# **7.3 Отстраняване на неизправности**

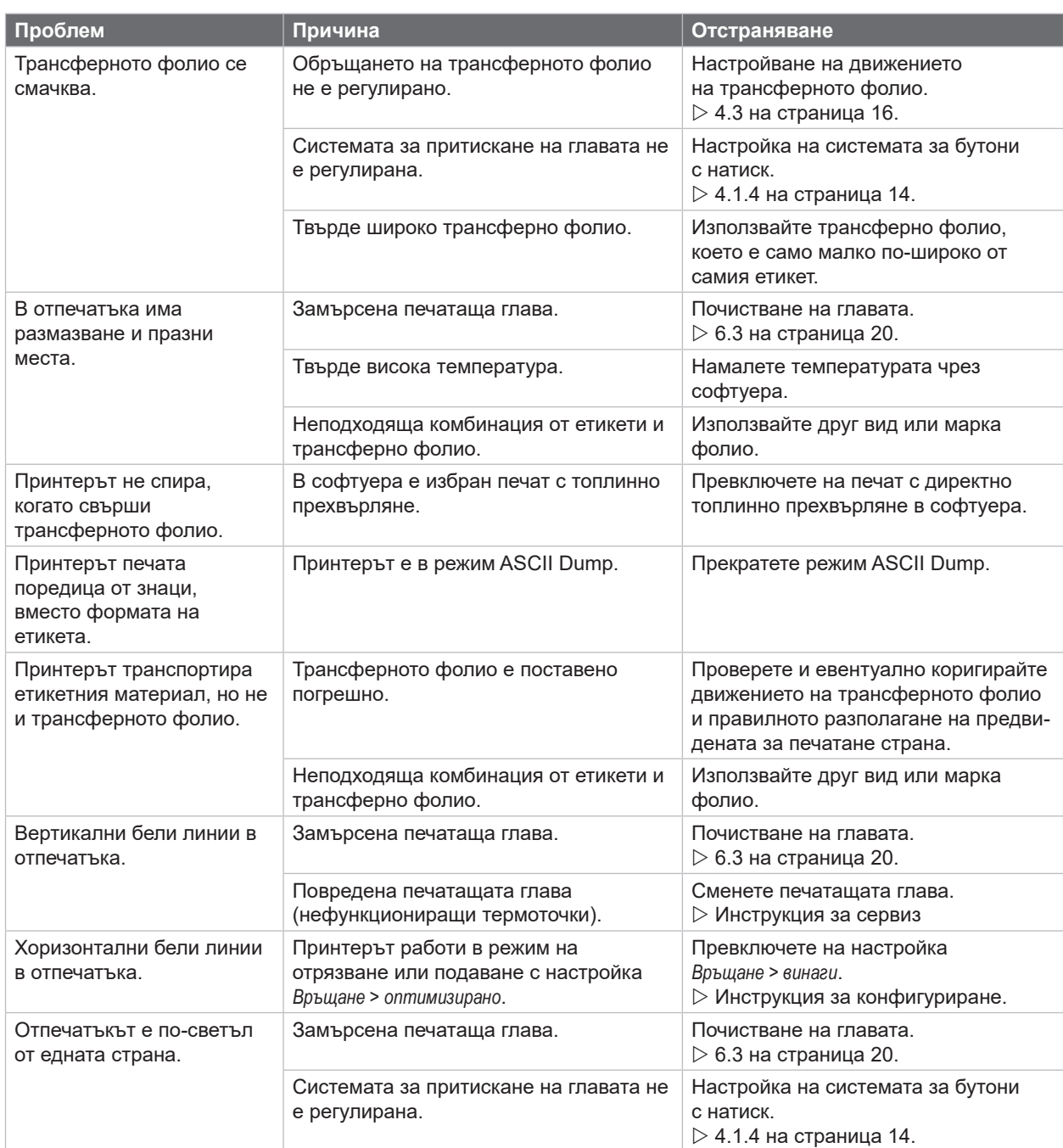

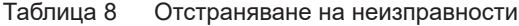

# <span id="page-25-0"></span>**26 8 Материал 26**

# **8.1 Размери на материала**

<span id="page-25-1"></span>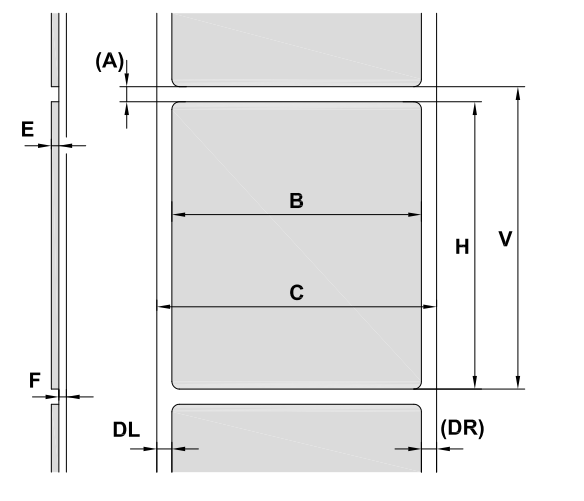

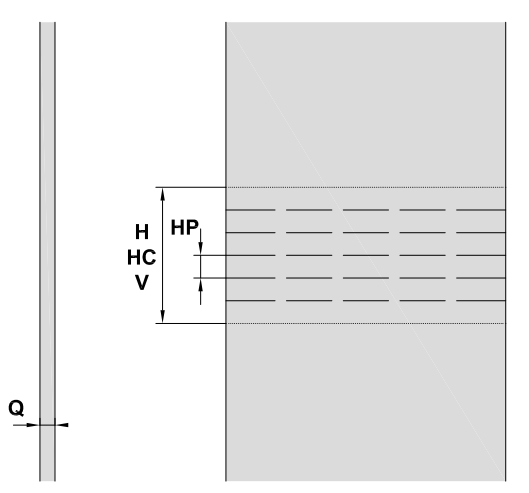

Фигура 23 Размери на материала

| Размери   | <b>Наименование</b>                                                                                                    | Размери в мм   |  |
|-----------|----------------------------------------------------------------------------------------------------|----------------|--|
| B         | Широчина на етикета                                                                                                    | $10 - 110$     |  |
| A         | Разстояние между етикетите                                                                                                    | > 2            |  |
| C         | Ширина на материала                                                                                                    |                |  |
|           | Носещ материал, непрекъснат материал                                                                                                    | $4 - 114$      |  |
|           | Свиващ се затегателен маркуч, конфекциониран                                                                                                    | $\leq 114$     |  |
|           | Свиващ се затегателен маркуч, непрекъснат,<br>плоско пресован                                                                                                    | $4 - 85$       |  |
| <b>DL</b> | Ляв край                                                                                                    | $\geq 0$       |  |
| <b>DR</b> | Десен край                                                                                                    | $\geq 0$       |  |
| E.        | Дебелина на етикета                                                                                                    | $0.05 - 0.6$   |  |
| F         | Дебелина на носещия материал                                                                                                    | $0,05 - 0,16$  |  |
| Q         | Дебелина на материала                                                                                                    |                |  |
|           | Непрекъснат материал                                                                                                    | $0,05 - 0,5$   |  |
|           | Свиващ се затегателен маркуч                                                                                                    | $\leq 1,1$     |  |
|           | Височина на преминаване на материала                                                                                                    | $\overline{2}$ |  |
| H         | Височина на етикетите, височина на зоната на<br>печат                                                                                                    | $\geq 20$      |  |
| V         | Подаване                                                                                                    | $\geq 20$      |  |
| <b>HC</b> | Дължина на отрязване                                                                                                    | $\geq 10$      |  |
| <b>HP</b> | Дължина на перфорация                                                                                                    | $\geq 3$       |  |
|           | При малки етикети, тънки материали или силни лепила могат да възникнат нередности.<br>$\bullet$<br>Критичните приложения трябва да се изпробват и да се одобрят. |                |  |
|           | Внимавайте по отношение на неподатливостта на огъване! Материалът трябва да може да се<br>постави на печатащия валяк!                                            |                |  |

**Посока на движение**

Посока на движение

V

Таблица 9 Размери на материала

# <span id="page-26-0"></span>**8 [Материал](#page-25-1)**

# **8.2 Размери на уреда**

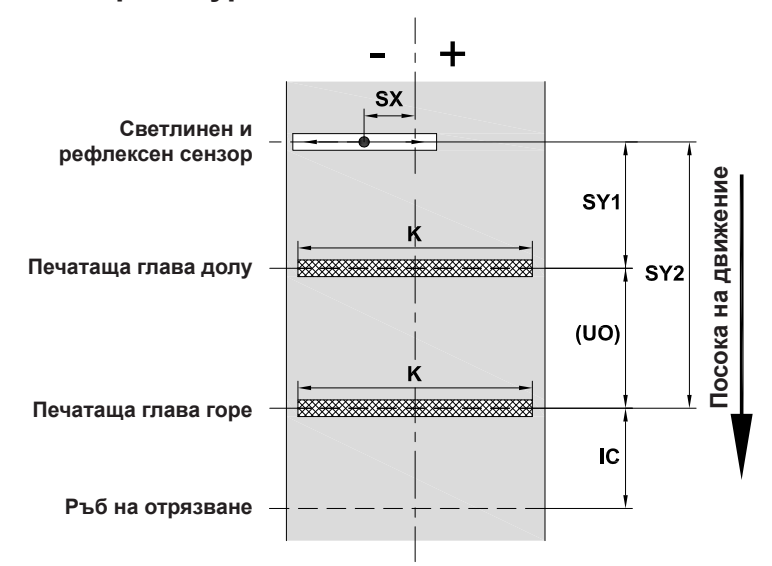

Фигура 24 Размери на уреда

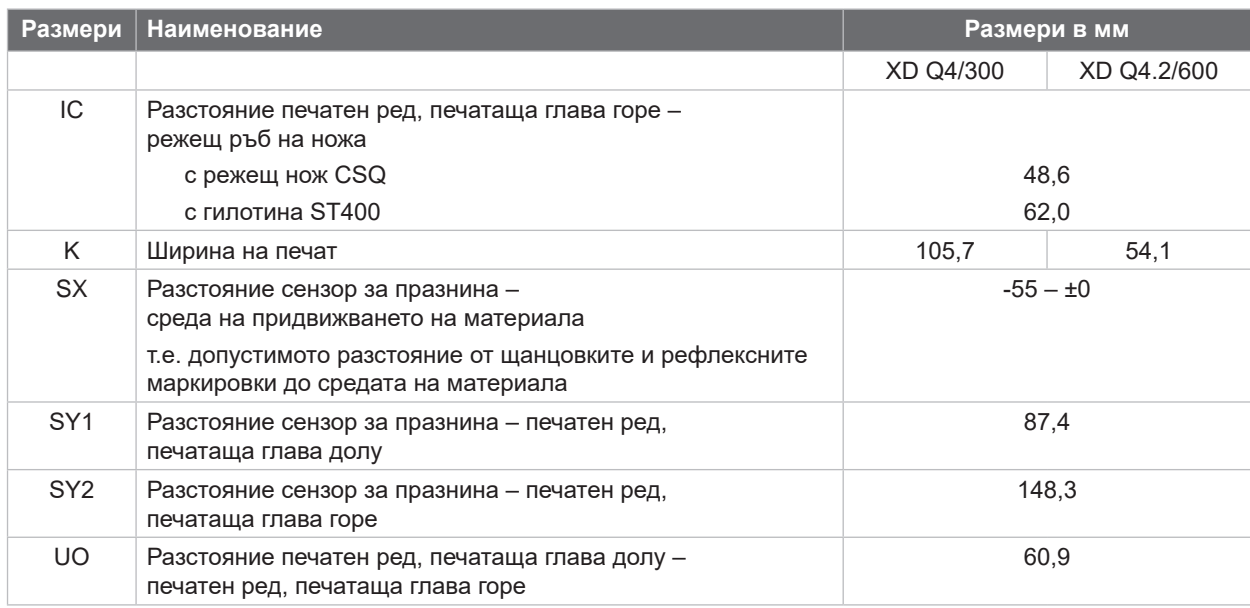

Таблица 10 Размери на уреда

### <span id="page-27-0"></span>**28 28 8 [Материал](#page-25-1)**

# **8.3 Размери за рефлексните маркировки**

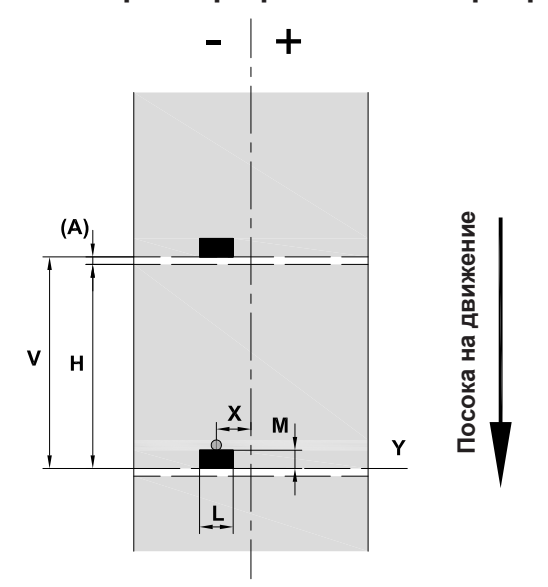

Фигура 25 Размери за рефлексните маркировки

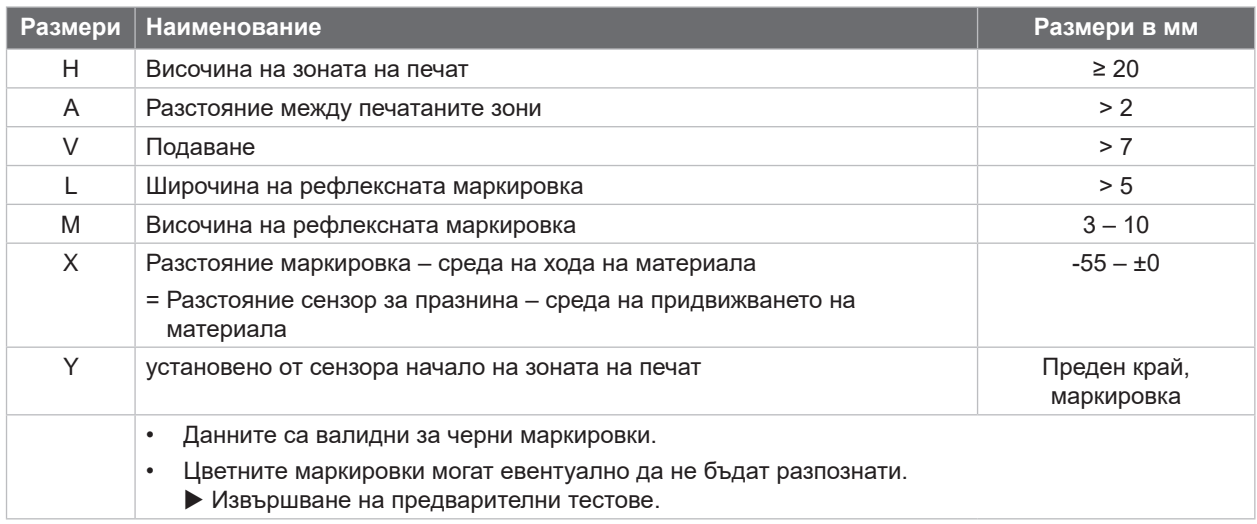

Таблица 11 Размери за рефлексните маркировки

# <span id="page-28-0"></span>**8 [Материал](#page-25-1)**

# **8.4 Размери за щанцовки**

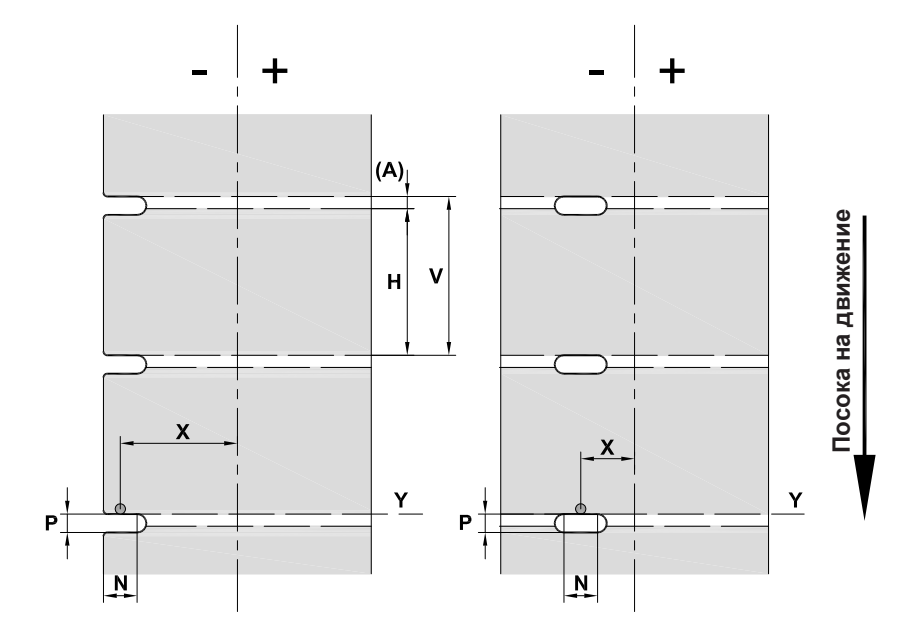

Фигура 26 Размери за щанцовки

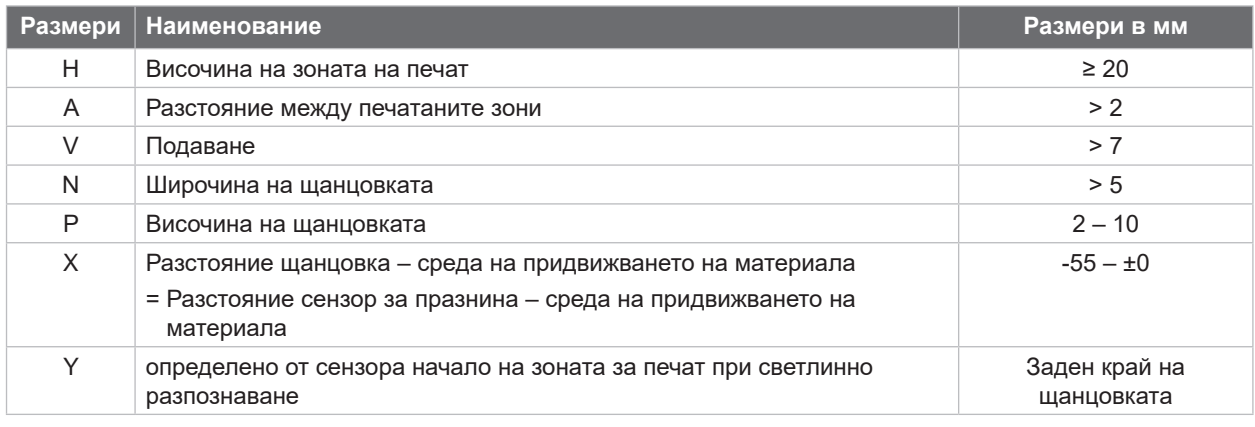

Таблица 12 Размери за щанцовки

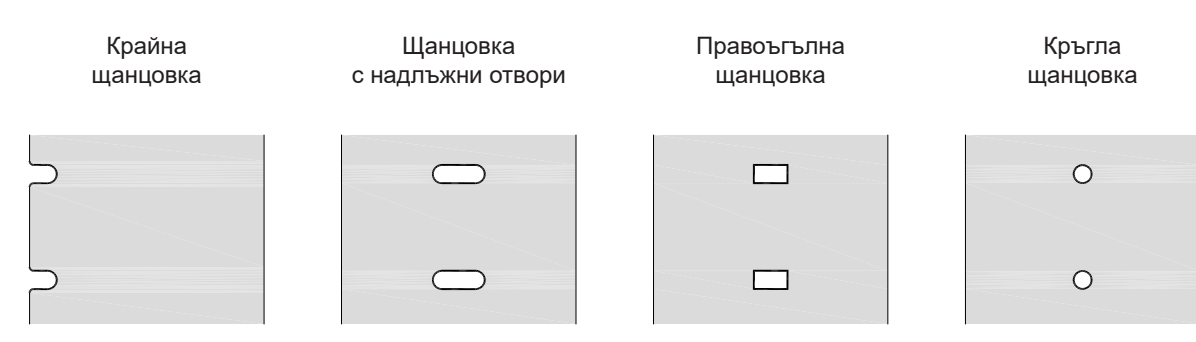

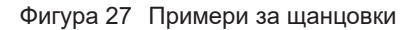

Не се препоръчва!

#### <span id="page-29-0"></span>**30 9 Разрешителни 30**

#### **9.1 Указание към ЕС декларацията за съответствие**

Принтерът за етикети от серията XD-Serie е в съответствие със съществените изисквания за здраве и безопасност на директивите на ЕС:

- Директива 2014/35/ЕС относно електрически съоръжения, предназначени за използване в определени граници на напрежението.
- Директива 2014/30/ЕС относно електромагнитната съвместимост.
- Директива 2011/65/ЕС относно ограничението на употребата на определени опасни вещества в електрическото и електронно оборудване.

#### **ЕС декларация за съответствие**

 $\triangleright$  <https://www.cab.de/media/pushfile.cfm?file=4012>

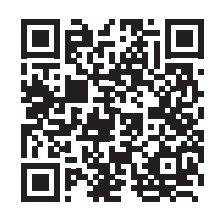

#### **9.2 FCC**

**NOTE: This equipment has been tested and found to comply with the limits for a Class A digital device, pursuant to Part 15 of the FCC Rules. These limits are designed to provide reasonable protection against harmful interference when the equipment is operated in a commercial environment. The equipment generates, uses, and can radiate radio frequency and, if not installed and used in accordance with the instruction manual, may cause harmful interference to radio communications. Operation of this equipment in a residential area is likely to cause harmful interference in which case the user may be required to correct the interference at his own expense.**

# <span id="page-30-0"></span>**10 Предметен указател 31**

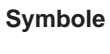

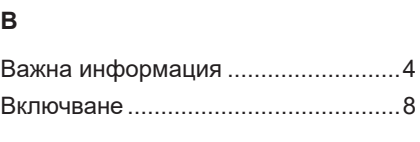

USB-Device интерфейс..................... [7](#page-6-1)

# **Г**

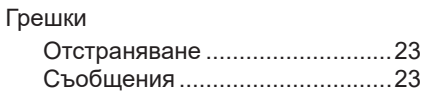

# **Д**

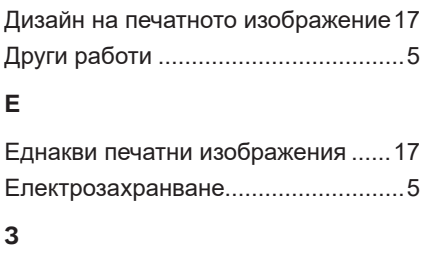

## Загуба на данни ..............................[19](#page-18-0) Загуба на материал ........................[18](#page-17-0) **И** Използване по предназначение....... [4](#page-3-0) Изхвърляне съгласно екологичните изисквания......................................... [5](#page-4-0)

Интерфейс RS232...........................[18](#page-17-0)

#### **К**

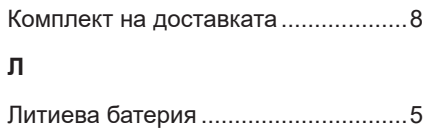

#### **М**

Мрежово напрежение ..........................[8](#page-7-0)

#### **Н**

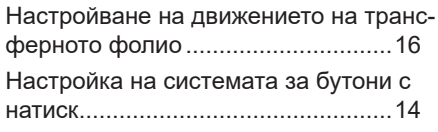

#### **О**

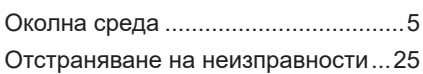

### **П**

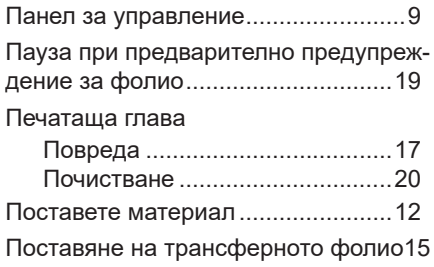

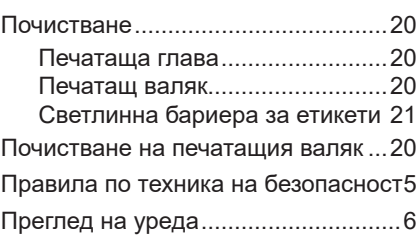

#### **Р**

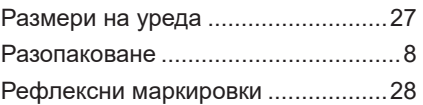

#### **С**

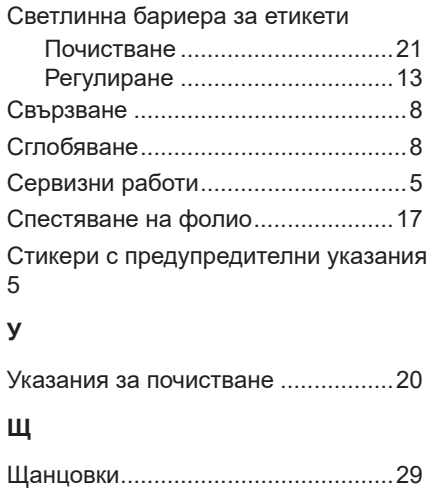